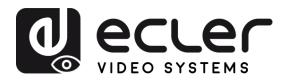

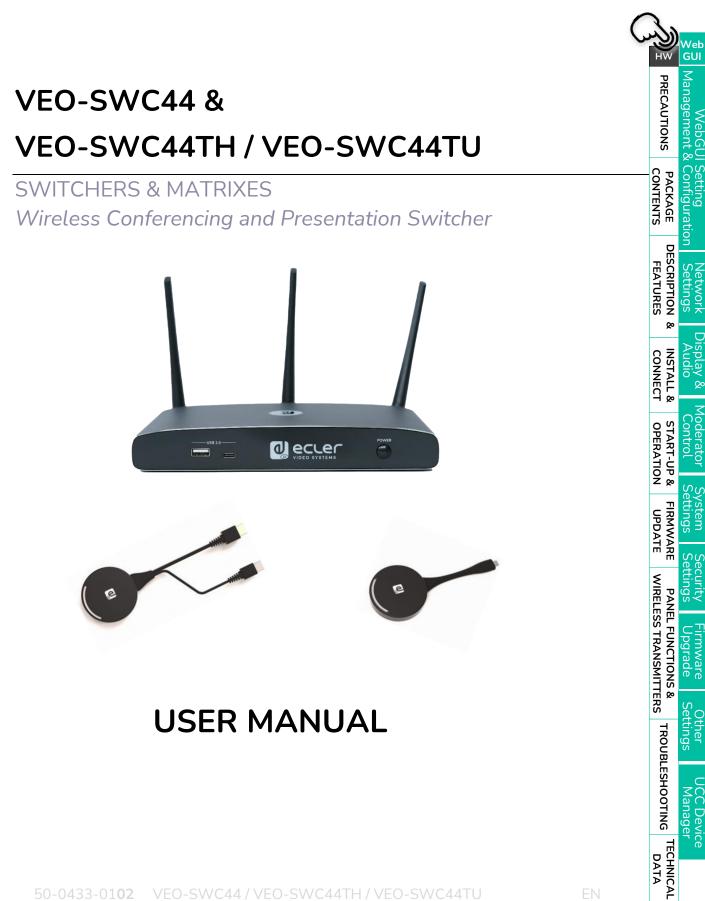

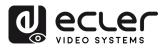

Ĥ

нw

PRECAUTIONS

PACKAGE CONTENTS

DESCRIPTION & Network Settings

INSTALL & CONNECT

START-UP & OPERATION

FIRMWARE UPDATE

WIRELESS TRANSMITTERS PANEL FUNCTIONS & Firmware Upgrade

Display & Moderator Audio Control

System Settings

Security Settings

Other Settings

UCC Device Manager

FEATURES

윤크 상당 Management & Configuration

# **TABLE OF CONTENTS**

| 1. | PREC                   | AUTIONS                                                    | 5  |
|----|------------------------|------------------------------------------------------------|----|
|    | 1.1                    | Important Remark                                           | 5  |
|    | 1.2                    | Important Safety Instructions                              | 6  |
|    | 1.3                    | Cleaning                                                   | 6  |
| 2. | РАСК                   | AGE CONTENTS                                               | 7  |
| 3. | DESC                   | RIPTION and FEATURES                                       | 7  |
|    | 3.1                    | Main Features                                              | 7  |
|    | 3.2                    | Optional Accessories                                       | 8  |
| 4. | INST                   | ALL & CONNECT                                              | 9  |
|    | 4.1                    | Wall Mount Install                                         | 9  |
|    | 4.2                    | Connection Diagram                                         | 10 |
|    | 4.3                    | Power Connection                                           | 10 |
|    | 4.4                    | Video Connection                                           | 11 |
|    | 4.5                    | Audio Connection                                           | 11 |
|    | 4.6                    | LAN Connection                                             | 12 |
|    | 4.7                    | USB Control Devices Connection                             | 13 |
|    | 4.8                    | USB Conferencing Devices Connection                        | 14 |
| 5. | STAR                   | T-UP and OPERATION                                         | 15 |
|    | 5.1                    | Home Screen                                                | 15 |
|    | 5.2                    | Pairing VEO-SWC44TH and VEO-SWC44TU with VEO-SWC44         | 17 |
|    | 5.3                    | Wireless Presentation Mode                                 | 18 |
|    |                        | 5.3.1 Screen Sharing using VEO-SWC44TH and VEO-SWC44TU     | 18 |
|    |                        | 5.3.2 Screen Sharing using VEOShare Desktop Application    | 19 |
|    |                        | 5.3.3 Screen Sharing using Airplay                         | 23 |
|    |                        | 5.3.4 Screen Sharing using Miracast                        |    |
|    | - /                    | 5.3.5 Screen Sharing using Chromecast                      |    |
|    | 5.4                    | Wireless Conferencing Mode                                 |    |
|    | 5.5                    | Moderator Preview Window                                   |    |
|    | 5.6                    | Whiteboard & Annotation                                    |    |
|    |                        | 5.6.1 Whiteboard                                           |    |
| 6. | \ <b>\</b> /~ <b>b</b> | 5.6.2 Annotation<br>GUI SETTING MANAGEMENT & CONFIGURATION |    |
| ΰ. |                        |                                                            |    |
|    | 6.1                    | Network Settings                                           |    |

TROUBLESHOOTING DATA

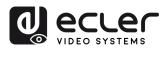

î

нw

PRECAUTIONS

PACKAGE CONTENTS

DESCRIPTION & INSTALL & FEATURES CONNECT

START-UP & FIRMWARE

WIRELESS TRANSMITTERS PANEL FUNCTIONS & Firmware Upgrade

윤 등 영 Management & Configuration

Network Settings

Display & Moderator Audio Control

System Settings

Security Settings

Other Settings

UCC Device Manager

| 6.1.2 Ethernet       43         6.1.3 Auto Change Password       43         6.2 Display & Audio       44         6.2.1 HDMI       44         6.2.2 Audio       46         6.2.3 Airplay Screen Quality       46         6.2.4 Start Screen       47         6.2.5 Home Screen Background Image       47         6.3 Moderator Control       48         6.3.1 Moderator Layout       48         6.4 System Settings       49         6.4.1 Buttons       49         6.4.2 Date & Time       50         6.4.3 Auto Standby       51         6.4.5 Reset       52         6.4.6 Configuration File       52         6.4.7 Series Port Setting       53         6.4.8 Telnet Switch       55         6.4.9 Reboot       55         6.5 Security Settings       56         6.5.1 Security Level       56         6.5.2 Login Password       57 |
|----------------------------------------------------------------------------------------------------|
| 6.2       Display & Audio                                                                                                    |
| 6.2.1 HDMI       44         6.2.2 Audio       46         6.2.3 Airplay Screen Quality.       46         6.2.4 Start Screen       47         6.2.5 Home Screen Background Image       47         6.3 Moderator Control.       48         6.3.1 Moderator Layout.       48         6.4 System Settings       49         6.4.1 Buttons       49         6.4.2 Date & Time       50         6.4.3 Auto Standby.       51         6.4.4 Language       51         6.4.5 Reset       52         6.4.6 Configuration File       52         6.4.7 Series Port Setting       53         6.4.8 Telnet Switch       55         6.4.9 Reboot       55         6.5 Security Settings       56                                                                                                    |
| 6.2.2 Audio       46         6.2.3 Airplay Screen Quality       46         6.2.4 Start Screen       47         6.2.5 Home Screen Background Image       47         6.3 Moderator Control       48         6.3.1 Moderator Layout       48         6.4 System Settings       49         6.4.1 Buttons       49         6.4.2 Date & Time       50         6.4.3 Auto Standby       51         6.4.5 Reset       52         6.4.6 Configuration File       52         6.4.7 Series Port Setting       53         6.4.8 Telnet Switch       55         6.5 Security Settings       56                                                                                                    |
| 6.2.3 Airplay Screen Quality                                                                                                    |
| 6.2.4 Start Screen       47         6.2.5 Home Screen Background Image       47         6.3 Moderator Control       48         6.3.1 Moderator Layout       48         6.4 System Settings       49         6.4.1 Buttons       49         6.4.2 Date & Time       50         6.4.3 Auto Standby       51         6.4.4 Language       51         6.4.5 Reset       52         6.4.6 Configuration File       52         6.4.7 Series Port Setting       53         6.4.8 Telnet Switch       55         6.4.9 Reboot       55         6.5 Security Settings       56                                                                                                    |
| 6.2.5 Home Screen Background Image                                                                                                    |
| 6.3       Moderator Control                                                                                                    |
| 6.3.1 Moderator Layout       48         6.4 System Settings       49         6.4.1 Buttons       49         6.4.2 Date & Time       50         6.4.3 Auto Standby       51         6.4.4 Language       51         6.4.5 Reset       52         6.4.6 Configuration File       52         6.4.7 Series Port Setting       53         6.4.8 Telnet Switch       55         6.4.9 Reboot       55         6.5 Security Settings       56         6.5.1 Security Level       56                                                                                                    |
| 6.4       System Settings                                                                                                    |
| 6.4.1 Buttons       49         6.4.2 Date & Time       50         6.4.2 Date & Time       50         6.4.3 Auto Standby       51         6.4.4 Language       51         6.4.5 Reset       52         6.4.6 Configuration File       52         6.4.7 Series Port Setting       53         6.4.8 Telnet Switch       55         6.4.9 Reboot       55         6.5 Security Settings       56         6.5.1 Security Level       56                                                                                                    |
| 6.4.2 Date & Time       50         6.4.3 Auto Standby       51         6.4.4 Language       51         6.4.5 Reset       52         6.4.6 Configuration File       52         6.4.7 Series Port Setting       53         6.4.8 Telnet Switch       55         6.4.9 Reboot       55         6.5 Security Settings       56         6.5.1 Security Level       56                                                                                                    |
| 6.4.3 Auto Standby.       51         6.4.4 Language       51         6.4.5 Reset       52         6.4.6 Configuration File       52         6.4.7 Series Port Setting       53         6.4.8 Telnet Switch       55         6.4.9 Reboot       55         6.5 Security Settings       56         6.5.1 Security Level       56                                                                                                    |
| 6.4.4 Language       51         6.4.5 Reset       52         6.4.6 Configuration File       52         6.4.7 Series Port Setting       53         6.4.8 Telnet Switch       55         6.4.9 Reboot       55         6.5 Security Settings       56         6.5.1 Security Level       56                                                                                                    |
| 6.4.5 Reset       .52         6.4.6 Configuration File       .52         6.4.7 Series Port Setting       .53         6.4.8 Telnet Switch       .55         6.4.9 Reboot       .55         6.5 Security Settings       .56         6.5.1 Security Level       .56                                                                                                    |
| 6.4.6 Configuration File       52         6.4.7 Series Port Setting       53         6.4.8 Telnet Switch       55         6.4.9 Reboot       55         6.5 Security Settings       56         6.5.1 Security Level       56                                                                                                    |
| 6.4.7 Series Port Setting       53         6.4.8 Telnet Switch       55         6.4.9 Reboot       55         6.5 Security Settings       56         6.5.1 Security Level       56                                                                                                    |
| 6.4.8 Telnet Switch                                                                                                    |
| 6.4.9 Reboot                                                                                                    |
| 6.5Security Settings                                                                                                    |
| 6.5.1 Security Level                                                                                                    |
|                                                                                                    |
| 6.5.2 Login Password                                                                                                    |
|                                                                                                    |
| 6.5.3 Connection Password57                                                                                                    |
| 6.6 Firmware Upgrade58                                                                                                    |
| 6.6.1 Firmware Update                                                                                                    |
| 6.6.2 Automatic Upgrading58                                                                                                    |
| 6.7 Other Settings                                                                                                    |
| 6.7.1 Autocreate Launcher                                                                                                    |
| 6.7.2 Clear History After Meeting59                                                                                                    |
| 6.8 UCC Device Manager59                                                                                                    |
| 6.8.1 USB Camera59                                                                                                    |
| 6.8.2 USB Audio60                                                                                                    |
| FIRMWARE UPDATE                                                                                                    |
| 7.1 Upgrading Firmware version of VEO-SWC4461                                                                                                    |
| 7.2 Upgrading Firmware version of VEO-SWC44TH / VEO-SWC44TU                                                                                                    |
| PANEL FUNCTIONS and WIRELESS TRANSMITTERS                                                                                                    |
| 8.1 Front Panel                                                                                                    |

7.

8.

TROUBLESHOOTING TECHNICAL DATA

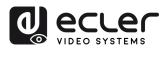

| 8.2  | Rear Panel                                  | .65                               |
|------|---------------------------------------------|-----------------------------------|
|      | 8.2.1 Factory Reset Using Rear Panel Button | .66                               |
| 8.3  | Wireless Transmitters                       | .68                               |
|      | 8.3.1 VEO-SWC44TH                           | .68                               |
|      | 8.3.2 VEO-SWC44TU                           | .68                               |
|      | 8.3.3 LED Indicator                         | .69                               |
| TROU | BLESHOOTING                                 | 70                                |
| TECH | NICAL DATA                                  | 75                                |
| 10.1 | Technical Specifications                    | .75                               |
| 10.2 | Mechanical Diagram                          | .77                               |
|      | 8.3<br>TROU<br>TECHI<br>10.1                | <ul> <li>8.2 Rear Panel</li></ul> |

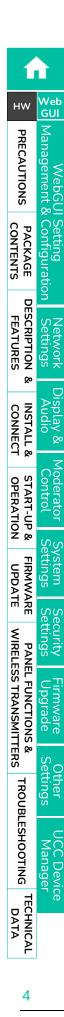

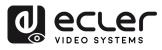

нw

PACKAGE CONTENTS

DESCRIPTION FEATURES

ø

INSTALL & CONNECT

START-UP & OPERATION

FIRMWARE

UPDATE

PANEL FUNCTIONS & WIRELESS TRANSMITTERS

TROUBLESHOOTING

GU

Management PRECAUTIONS

## 1. PRECAUTIONS

### 1.1 Important Remark

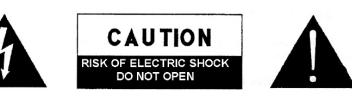

WARNING: SHOCK HAZARD - DO NOT OPEN AVIS: RISQUE DE CHOC ÉLECTRIQUE - NE PAS OUVRIR

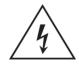

The lightning flash with arrowhead symbol, within an equilateral triangle, is intended to alert the user to the presence of uninsulated "dangerous voltage" within the product's enclosure that may be of sufficient magnitude to constitute a risk of electric shock to persons.

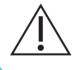

The exclamation point within an equilateral triangle is intended to alert the user to the presence of important operating and maintenance (servicing) instructions in the literature accompanying the appliance.

**WARNING (If applicable):** The terminals marked with symbol of "Ź" may be of sufficient magnitude to constitute a risk of electric shock. The external wiring connected to the terminals requires installation by an instructed person or the use of ready-made leads or cords.

**WARNING:** To prevent fire or shock hazard, do not expose this equipment to rain or moisture.

**WARNING:** A device with Class I construction shall be connected to a mains socketoutlet with a protective earthing connection.

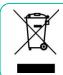

**WARNING:** This product must not be discarded, under any circumstance, as unsorted urban waste. Take to the nearest electrical and electronic waste treatment centre.

**This equipment has been tested and found to comply with the limits for a Class A digital device, pursuant to part 15 of the FCC Rules**. These limits are designed to provide reasonable protection against harmful interference when the equipment is operated in a commercial environment. This equipment generates, uses, and can radiate radio frequency energy and, if not installed and used in accordance with the instruction manual, may cause harmful interference to radio communications. Operation of this equipment in a residential area is likely to cause harmful interference in which case the user will be required to correct the interference at his own expense.

TECHNICAL DATA

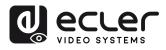

Web GUI

Management

нw

CONTENTS

PACKAGE

DESCRIPTION

ø

INSTALL & CONNECT

START-UP & OPERATION

FIRMWARE

UPDATE

WIRELESS TRANSMITTERS

**PANEL FUNCTIONS &** 

TROUBLESHOOTING

TECHNICAL DATA

FEATURES

### 1.2 Important Safety Instructions

- **1.** Read these instructions.
- 2. Keep these instructions.
- 3. Heed all warnings.
- **4.** Follow all instructions.
- 5. Do not use this device near water.
- 6. Clean only with dry cloth.
- **7.** Do not block any ventilation openings. Install in accordance with the manufacturer's instructions.
- 8. Do not install near any heat sources such as radiators, heat registers, stoves, or other device (including amplifiers) that produce heat.
- 9. Do not defeat the safety purpose of the polarized or grounding type plug. A polarized plug has two blades with one wider than the other. A grounding type plug has two blades and a third grounding prong. The wide blade or the third prong are provided for your safety. If the provided plug does not fit into your outlet, consult an electrician for replacement of the obsolete outlet.
- **10.** Protect the power cord from being walked on or pinched particularly at the plugs, convenience receptacles, and at the point where they exit from the device.
- **11.** Only use attachments/accessories specified by the manufacturer.

- **12.** Unplug the device during lightening sorts or when unused for long periods of time.
- **13.** Refer all servicing to qualified personnel. Servicing is required when the device has been damaged in any way, such as power supply cord or plug is damaged, liquid has been spilled or objects have fallen into the device, the device has been exposed to rain or moisture, does not operate normally, or has been dropped.
- **14.** Disconnecting from mains: When switching off the POWER switch, all the functions and light indicators of the unit will be stopped, but fully disconnecting the device from mains is done by unplugging the power cable from the mains input socket. For this reason, it always shall remain easily accessible.
- **15.** Equipment is connected to a socketoutlet with earthing connection by means of a power cord.
- **16.** The marking information is located at the bottom of the unit.
- **17.** The device shall not be exposed to dripping or splashing and that no objects filled with liquids, such as vases, shall be placed on device.

### 1.3 Cleaning

Clean the unit with a soft, dry clean cloth or slightly wet with water and neutral liquid soap only, then dry it with a clean cloth. Be careful that water never gets into the unit through any hole. Never use alcohol, benzine, solvents or abrasive substances to clean this unit.

**NEEC AUDIO BARCELONA, S.L.** accepts no liability for any damage that may be caused to people, animal, or objects due to failure to comply with the warnings above.

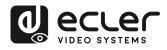

нw

PACKAGE

DESCRIPTION FEATURES

ø

CONNECT

START-UP & OPERATION

**UPDATE** 

WIRELESS TRANSMITTERS

**PANEL FUNCTIONS &** 

TROUBLESHOOTING

TECHNICAL DATA Wek GUI

Management PRECAUTIONS

## Thank you for choosing our device Ecler VEO-SWC44 / VEO-SWC44TH / VEO-SWC44TU ! We appreciate your trust.

It is **VERY IMPORTANT** to carefully read this manual and to fully understand its contents before any connection in order to maximize your use and get the best performance from this equipment.

To ensure optimal operation of this device, we strongly recommend that its maintenance be carried out by our authorised Technical Services.

Ecler VEO-SWC44 / VEO-SWC44TH / VEO-SWC44TU comes with a 5-year warranty.

## 2. PACKAGE CONTENTS

- VEO-SWC44.
- Antenna (3 units). Not pre-mounted to avoid damages.
- First Steps Guide.
- Warranty card.

## 3. DESCRIPTION and FEATURES

**VEO-SWC44** is a wireless conferencing and presentation switcher with Full HD video resolution wireless inputs and a 4K / UHD HDMI 2.0 video output. It supports wireless connection for USB devices like webcam and mic via wireless transmitter, Windows & macOS applications, as well as Airplay, Miracast and Chromecast compliant. An integrated audio de-embedder provides stereo unbalanced analogue output on a 3,5mm jack connector. It includes a WebGUI for configuration and management as well as RS-232, TCP/IP remote control, all enabled by a pair of LAN RJ-45 connectors with independent networks available. It can display to 4 simultaneous devices in a multi-view layout. Adds smart EDID management and supports HDCP 2.2 as well as PoE powering supply.

### 3.1 Main Features

- USB 3.0 ports for wireless connection between a laptop and room USB devices like camera and mic for an easy video conference.
- Wireless input up to Full HD video resolution and a HDMI 2.0 4K / UHD video output.
- Analogue audio extraction on stereo unbalanced 3,5mm jack connector.

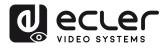

A

нw

PRECAUTIONS

PACKAGE CONTENTS

DESCRIPTION FEATURES

ø

CONNECT

START-UP & OPERATION

FIRMWARE

UPDATE

WIRELESS TRANSMITTERS

PANEL FUNCTIONS

Qo

TROUBLESHOOTING

Web GUI

Mana

- Support for native wireless mirroring protocols like Airplay Chromecast and Miracast for a flawless presentation.
- Plug-n-play by optional wireless transmitters HDMI VEO-SWC44TH or USB Type-C VEO-SWC44TU as well as Windows and macOS apps for wireless connection with a laptop or PC.
- RS-232 and IP control as well as WebGUI management.
- Extra security layer for an encrypted wireless transmission.
- Support for up to 4 simultaneous split screen view presentation as well as up to 16 participants on hold.
- Customizable background image or logo for the Home Screen page.
- Support wireless touchback for interactive screen as well as whiteboard and live annotation tool.
- Support for PoE.
- Local 12V DC power supply.

## 3.2 Optional Accessories

Wireless transmitters: VEO-SWC44TH and VEO-SWC44TU, used for plug & play wireless mirroring from personal PC or mac desktop to the main screen.

- VEO-SWC44TH is a HDMI wireless transmitter that allows participants to easily share content from a laptop or HDMI device to the VEO-SWC44 base unit. Power is supplied by an auxiliary USB Type A connector. It is designed as a cross platform and plug and play device with no additional driver installation needed. This technology allows to start a transmission and begin sharing content by just connecting the wireless transmitter into the source and pushing the surface. A LED indicator and a vibration driver, both allow the user to know the status of the wireless transmitter at any time.
- VEO-SWC44TU is an USB-C wireless transmitter that allows participants to easily share content from a laptop or USB-C video device to the VEO-SWC44 base unit. Power is supplied directly through the same connector. It is designed as a cross platform and plug and play device with no additional driver installation needed. This technology allows to start a transmission and begin sharing content by just connecting the wireless transmitter into the source and pushing the surface. A LED indicator and a vibration driver, both allow the user to know the status of the wireless transmitter at any time.

TECHNICAL DATA

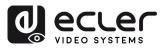

нw

PRECAUTIONS

PACKAGE

DESCRIPTION

ø

INSTALL & CONNECT

START-UP & OPERATION

FIRMWARE

UPDATE

WIRELESS TRANSMITTERS

PANEL FUNCTIONS &

TROUBLESHOOTING

FEATURES

Web GUI

Management

## 4. INSTALL & CONNECT

### 4.1 Wall Mount Install

The VEO-SWC44 **can be installed on the wall or flat surface**. At the bottom of VEO-SWC44, there are two mounting holes that can be fixed to a surface using flat screws.

Mounting screws are not included in the VEO-SWC44 box. The **type of screws depends on the type of wall** (stone, wood, plasterboard, ...) you are mounting the Base Unit VEO-SWC44 to. Make sure the head of the screw is not larger than the hole in the **bottom of base unit VEO-SWC44**.

For optimal performance, install the VEO-SWC44 close to the display and avoid obstacles between the VEO-SWC44 and the Transmitters.

### Antenna Placement

- The antennas should be **oriented vertically**, so perpendicular to the ceiling and parallel to the walls.
- The antennas should be installed far enough (at least 50cm/1.6ft) from metallic surfaces to avoid unwanted reflections and far enough (at least 1m/3.3ft) from other radio equipment that operates in the same frequency range, e.g. other WiFi access points, cordless telephone, microwave ovens, etc. It is also best to install antennas at least 15 cm (6 inches) from concrete walls.
- The most favourable situation is a direct line of sight between antennas and buttons. Any obstruction will cause the signal to follow a longer propagation path, which can result in performance degradation.
- Due to the particular radio pattern of the dipole antennas, the **antennas should not be placed just above potential positions of VEO-SWC44 users**. As a result, the advised position for the antennas is at the side of the meeting room.

TECHNICAL DATA Device

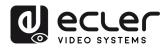

нw

CONTENTS PACKAGE

DESCRIPTION

ø

INSTALL & CONNECT

START-UP & OPERATION

FIRMWARE UPDATE

WIRELESS TRANSMITTERS PANEL FUNCTIONS &

TROUBLESHOOTING

FEATURES

Web GUI

Management PRECAUTIONS

### 4.2 Connection Diagram

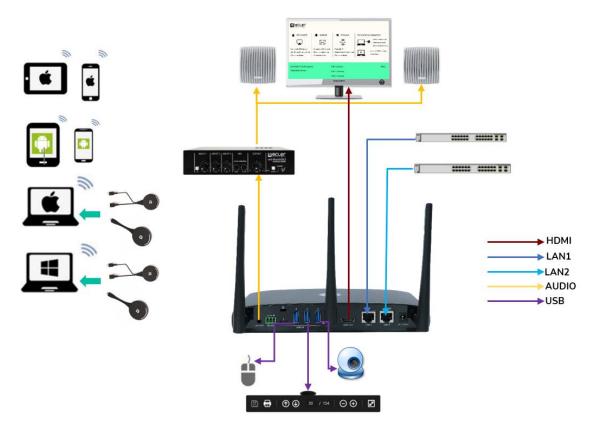

### 4.3 Power Connection

### **Local Power Source**

- 1. Plug the power connector to the power adapter to the power input connector of the Base Unit VEO-SWC44.
- 2. Choose the appropriate power plug (US, UK, EU or AU) to be installed on the power adapter.

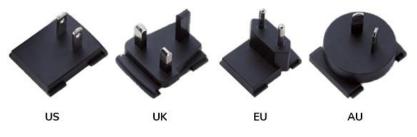

3. Connect the power cable plug into the wall outlet.

Once the VEO-SWC44 is powered it is recommended to use the POWER button on the front of the VEO-SWC44 to switch ON or OFF.

**Power over Ethernet** 

If the LAN Ethernet switcher supports PoE (Power over Ethernet), LAN 2 port can be used to power up the Base-unit VEO-SWC44 instead of using the external power adapter. (LAN2 Port of the unit supports PoE.).

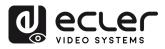

### 4.4 Video Connection

- Connect the HDMI Output of VEO-SWC44 to a 4K or Full-HD display by a HDMI cable.
- 2. After starting up, the system displays the home page, as shown below.

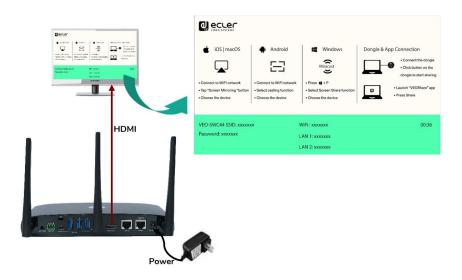

### 4.5 Audio Connection

- **1.** Connect an audio cable with mini jack socket **3.5mm** connector into the audio of the VEO-SWC44.
- 2. Connect the other side to the meeting room's sound system.

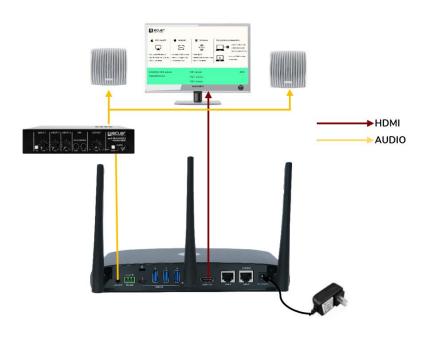

**VEO-SWC44TH and VEO-SWC44TU can transmit audio to the VEO-SWC44** base unit when the audio output of the source device is selected.

î

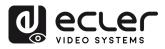

нw

PACKAGE

DESCRIPTION

ø

INSTALL & CONNECT

START-UP & OPERATION

UPDATE

WIRELESS TRANSMITTERS

PANEL FUNCTIONS

ø

TROUBLESHOOTING

TECHNICAL DATA

FEATURES

Web GUI

Management

### 4.6 LAN Connection

- Connect a network cable with RJ-45 connector into the LAN 1 or LAN 2 port of Base UnitVEO-SWC44.
- 2. Connect the other side to LAN. DHCP on the VEO-SWC44 switcher is enabled per default.
  - a) If there's a DHCP server in the network, IP address will be assigned automatically.
  - b) If there is no DHCP server in the network, VEO-SWC44 will require to manually configure a static IP address. <u>For further information, see chapter</u> <u>Network Settings.</u>

**If the LAN Ethernet switcher supports PoE** (Power over Ethernet), **LAN 2 port of the VEO-SWC44 allows to power the switcher** instead of using the external power adapter included.

Wireless Direct Mode is enabled by default. In this network mode, VEO-SWC44 generates its own wireless SSID with IP address 192.168.43.1. For further information on how to properly configure the network settings according to the needs of the application. see chapter Wireless Network.

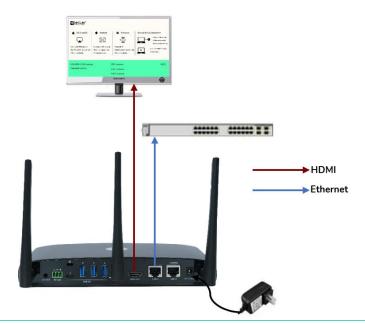

### The LAN connection can be used for:

- Network integration of VEO-SWC44 in guest or company network.
- Telnet control the VEO-SWC44.
- Maintenance purpose.
- Over-The-Air -Update (OTA) of firmware of VEO-SWC44.

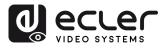

n

нw

Configuration PACKAGE CONTENTS

DESCRIPTION

ø

INSTALL & CONNECT

START-UP & OPERATION

FIRMWARE UPDATE

PANEL FUNCTIONS & WIRELESS TRANSMITTERS

TROUBLESHOOTING

TECHNICAL DATA sbung

Device

ttings

FEATURES

Web GUI

Management PRECAUTIONS

## 4.7 USB Control Devices Connection

If the user **connects an USB Mouse or Touchscreen**, **the following features will be available**:

- Moderator tab to manage the active users sharing content with the VEO-SWC44.
- White board or annotation during a presentation.
- USB-HID function for laptop control and click function of a touchscreen:
  - USB mouse:
    - Single click to select.
    - Right-click to back to the Home Page.
  - Touch screen:
    - Click to select.
    - Long press to open the contextual menus, as double-click or click the right button of a USB mouse.

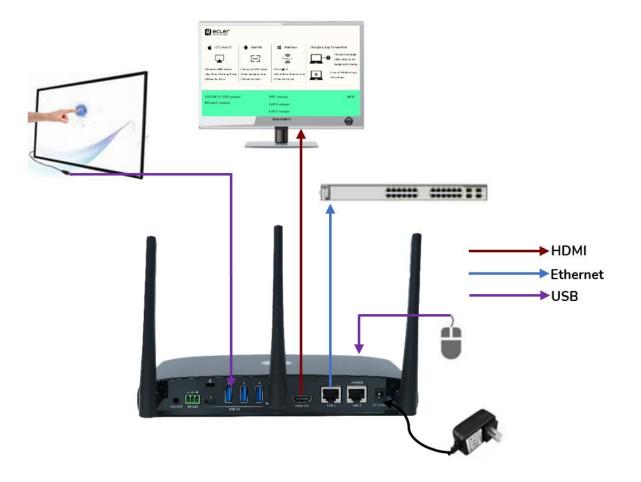

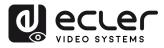

n

нw

Web GUI

Management &

WebG

Setting Configuration

Settings letwork

splay &

Contro oderator

ttings

Settings ecurity

irmware pgrade

ettings ther

Manager C Device

TROUBLESHOOTING

TECHNICAL DATA

WIRELESS TRANSMITTERS PANEL FUNCTIONS &

œ

### 4.8 USB Conferencing Devices Connection

VEO-SWC44 supports USB Camera and USB speakerphone over WiFi sharing to start meetings with conferencing software's such as Skype, Zoom, Microsoft Teams, etc. See chapter Wireless Conferencing Mode for configuration and operation.

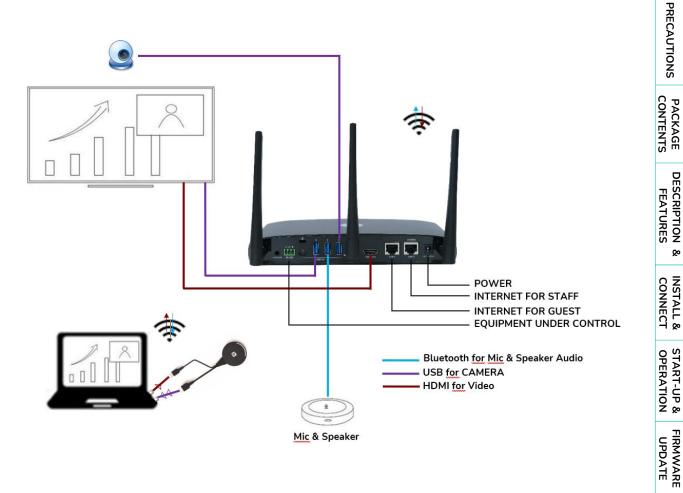

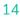

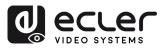

нw

CONTENTS

DESCRIPTION

ø

INSTALL & CONNECT

START-UP & OPERATION

FIRMWARE UPDATE

WIRELESS TRANSMITTERS

PANEL FUNCTIONS &

mware

ttings

Device

TROUBLESHOOTING

TECHNICAL DATA

FEATURES

Web GUI

Management PRECAUTIONS

PACKAGE

ettings

## 5. START-UP and OPERATION

### 5.1 Home Screen

When a user **connects the VEO-SWC44 base unit to a HDMI display**, the following Home Screen is displayed:

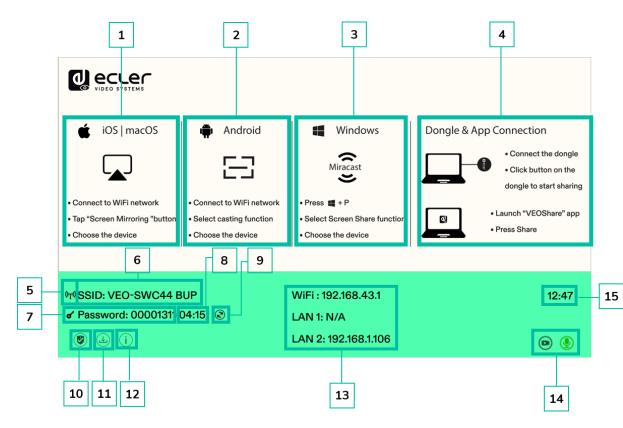

- **1. iOS Quick Start**: Steps to start sharing content wirelessly using Airplay on iOS and macOS.
- **2.** Android Quick Start: Steps to start sharing content wirelessly using an Android device.
- **3. Windows Quick Start**: Steps to start sharing content wirelessly using a laptop that supports Miracast transmission.
- **4. Wireless Transmitters & VEOShare:** Steps to start sharing content wirelessly using VEO-SWC44TH / VEO-SWC44TU wireless transmitters or VEOShare app.
- **5. WiFi Indicator**: Indicates the signal quality of the current wireless network connection.
- 6. ID: Indicates the WiFi SSID name or the assigned VEO-SWC44 device name.
- 7. Password: Shows the WiFi password needed to gain access to VEO-SWC44.

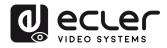

нw

CONTENTS PACKAGE

DESCRIPTION

ø

INSTALL & CONNECT

START-UP & OPERATION

FIRMWARE UPDATE

WIRELESS TRANSMITTERS

FEATURES

Web GUI

Management PRECAUTIONS

- 8. Password timer: It shows the time until the password is changed automatically. It is only displayed when timer is active.
- 9. Refresh WiFi password: Generates a new password network.
- 10. Security level: Clicking on the icon a pop-up window will appear, displaying the security profile currently selected amongst the three levels available.
- 11. Download Button: Clicking on this icon will create a USB launcher drive containing VEOShare app.
- 12. Info: Clicking on this icon will show / hide Network information of the Home screen.
- 13. WiFi / IP LAN IP: WiFi IP: address of VEO-SWC44 in wireless LAN / Assigned IP: address of VEO-SWC44 in LAN. "N/A" means the VEO-SWC44 base unit is not connected to any WiFi / LAN networks, or it failed to get an available IP address by the assigned DHCP server. In this case, see chapter Network settings.
- 14. Camera and microphone icon indicator: It is only displayed accordingly a USB camera or microphone is connected to the VEO-SWC44 base unit. When lighted in green, USB device is being used. Otherwise, is only connected.
- 15. Time: Displays current time. If VEO-SWC44 base unit has access to a time server through wireless or LAN connection, time code will be set automatically.

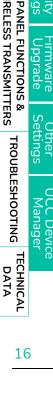

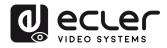

## 5.2 Pairing VEO-SWC44TH and VEO-SWC44TU with VEO-SWC44

Connecting VEO-SWC44TH (HDMI wireless transmitter) to USB Type A port or VEO-SWC44TU to USB-Type C port will start pairing process automatically. They should be connected one at a time.

A transmitter can only be paired to one base unit and will always re connect to the one that was last paired to.

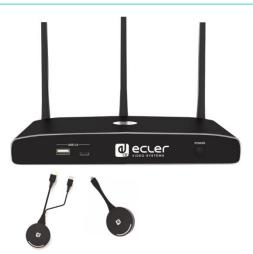

Once a transmitter is plugged, a message indicating that wireless transmitter is booting will be displayed.

After completing the pairing, the message table displays "Succeeded to pair!" on the home page, as shown. Then, the transmitters can be unplugged and used for screen sharing content.

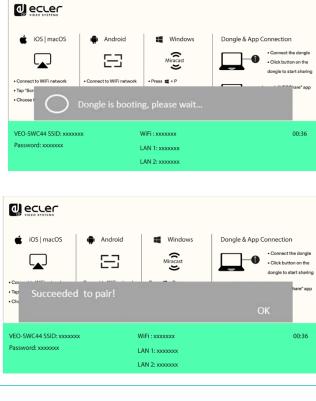

If error-message "Configuration fail" is displayed, check the connection of USB/type C to keep stable after plug-in and try again.

After changing the SSID / WiFi channel in Web GUI settings menu, all the transmitters must be paired again. Transmitters that need assigning to another VEO-SWC44 base unit must be paired again.

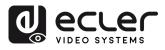

нw

CONTENTS

DESCRIPTION

ø

INSTALL & CONNECT

START-UP & OPERATION

FIRMWARE UPDATE

WIRELESS TRANSMITTERS PANEL FUNCTIONS

Qo

sbu

TROUBLESHOOTING

TECHNICAL DATA

FEATURES

Web GUI

Management PRECAUTIONS

> contiguration PACKAGE

### 5.3 Wireless Presentation Mode

VEO-SWC44 can be used to wirelessly share the screen of AV sources. VEO-SWC44 can mirror 4 sources onto main display simultaneously, which supports PC/Laptop and mobile devices.

#### Screen Sharing using VEO-SWC44TH and VEO-SWC44TU 5.3.1

- 1. Pair VEO-SWC44TH or VEO-SWC44TU to VEO-SWC44 base unit, see chapter Pairing VEO-SWC44TH and VEO-SWC44TU with VEO-SWC44.
- 2. Plug VEO-SWC44TH to the USB-A port and HDMI port or VEO-SWC44TU to USB-C port of the device that is going to share its content.
- 3. LED indicator will show static green when ready. Touching the surface will start wireless presentation and LED indicator will show static red.
- 4. Touching the surface again will stop wireless presentation and LED indicator will go back to static green.

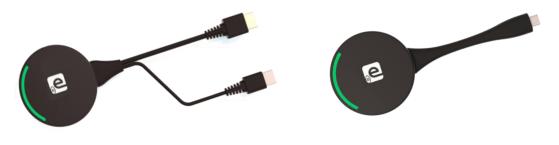

VEO-SWC44TH

VEO-SWC44TU

5. When LED is static red, the content is mirroring to the main screen connected to the VEO-SWC44 base unit.

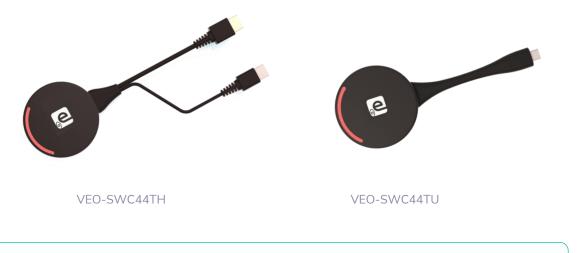

See chapter LED Indicator for further information on LED status.

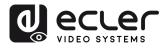

нw

Configuration PACKAGE CONTENTS

DESCRIPTION FEATURES

ø

CONNECT

START-UP & OPERATION

FIRMWARE UPDATE

PANEL FUNCTIONS & WIRELESS TRANSMITTERS

TROUBLESHOOTING

TECHNICAL DATA spur

Device

Web GUI

Management PRECAUTIONS

## 5.3.2 Screen Sharing using VEOShare Desktop Application

VEOShare app is the launcher that lets the user screen share content with VEO-SWC44 base unit wirelessly from any source device which hosts it (mac, PC...). Just copying the launcher to the internal storage will let the user run VEOShare app.

### Setting up VEOShare

There are two ways of getting VEOShare desktop app:

1. Downloading from WEB page

Application can be downloaded from the website by connecting the device (laptop / Android) to the same network as the VEO-SWC44 controller.

|                                                                   | VEO-SWC                                                                  | 44 Settings                                      | 0 <sup>0</sup>        |
|-------------------------------------------------------------------|--------------------------------------------------------------------------|--------------------------------------------------|-----------------------|
| Enter for Andread<br>Present shick to dimensional the Andread APK | Erier for Windows<br>Erier Dealing died - for permanent ant Judit start) | Edu Portale<br>Edu Wolden short for temporary as | Pears that he MAC APP |
|                                                                   |                                                                          |                                                  |                       |
|                                                                   |                                                                          |                                                  |                       |

2. VEO-SWC44TH / VEO-SWC44TU internal store

Wireless transmitters will also act as a USB flash drive that hosts the VEOShare app to be drag and dropped to the laptop.

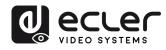

нw

PACKAGE

DESCRIPTION FEATURES

ø

START-UP & OPERATION

UPDATE

PANEL

FUNCTIONS &

TROUBLESHOOTING

TECHNICAL DATA

WIRELESS TRANSMITTERS

NSTALL &

Wek GUI

Management PRECAUTIONS

- macOS
  - 1. Plug VEO-SWC44TH / VEO-SWC44TU into USB-A / USB-C port.
  - 2. Go to the Finder and select the external USB flash unit.

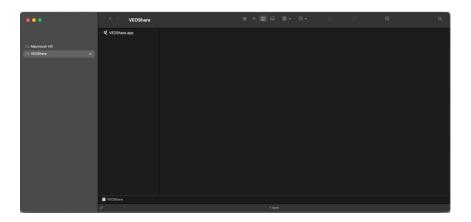

- 3. Copy VEOShare app to local storage
- Windows
  - Plug VEO-SWC44TH /VEO-SWC44TU into USB-A / USB-C port. Go to the File Explorer and select the external USB flash unit.

| · → × ↑ 🛃 > (       | CD Drive (F:) VEOShare | v Ů ,≏ Sea        | rch CD Drive (F:) VEOShare |           |  |
|---------------------|------------------------|-------------------|----------------------------|-----------|--|
|                     | Name                   | Date modified     |                            | Size      |  |
|                     | <b>Q</b> VEOShare      | 2/15/2023 8:36 AM | Application                | 11,326 KB |  |
|                     |                        |                   |                            |           |  |
|                     |                        |                   |                            |           |  |
| CD Drive (F:) VEOSh |                        |                   |                            |           |  |
|                     |                        |                   |                            |           |  |
|                     |                        |                   |                            |           |  |
|                     |                        |                   |                            |           |  |
|                     |                        |                   |                            |           |  |
|                     |                        |                   |                            |           |  |
|                     |                        |                   |                            |           |  |
|                     |                        |                   |                            |           |  |
|                     |                        |                   |                            |           |  |
|                     |                        |                   |                            |           |  |

**2.** Copy VEOShare app to local storage.

The first time that user connects laptop with VEO-SWC44 over WiFi, when the application detects that unit is connected to camera, mic&speaker, it will pop out the message bar indicating to install a virtual driver to activate USB over WiFi function, in order to start video conferencing via VEO-SWC44, as below steps.

**The virtual driver is only for video conferencing**, user can normally mirror desktop without it installed. If the VEO-SWC44 is not connected with camera, mic&speaker, it will not pop out message to install driver, user could mirror desktop as well.

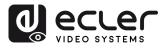

нw

CONTENTS PACKAGE

FEATURES

Wek GUI

Management PRECAUTIONS

### Starting and Operating VEOShare app

Once VEOShare app is copied into the local storage of the Laptop, it is ready for use.

1. Open VEOShare app on the source device. The available VEO-SWC44 switcher will show if source device and the switcher are on the same network.

| Host name: N/A<br>IP address: N/A               | Host name: VEO-SWC44 BUP<br>IP address: 192.168.1.106 | Host name: VEO-SWC44 BUP<br>IP address: 192.168.1.106 |
|-------------------------------------------------|-------------------------------------------------------|-------------------------------------------------------|
| Device list                                     | Device list                                           | Device list                                           |
| Enter Wi-Fi/LAN IP to connect directly ! 🗙 🖉 🕖  | Enter Wi-Fi/LAN IP to connect directly ! 🗙 🥜 🕚        | Enter Wi-Fi/LAN IP to connect directly ! 🗙 🤗 🕚        |
| Connect Device                                  | VEO-SWC44 BUP 🔂 Disconnect                            | VEO-SWC44 BUP                                         |
| Device ID: VEO-SWC44 BUP Please enter password: |                                                       |                                                       |
| Exit                                            |                                                       |                                                       |
| Unconnected                                     | Bharing                                               | Ready to share                                        |

- 2. Connect the laptop to WiFi network displayed on the Home Screen ("Guest", "Staff"), or connect to the LAN on the network using a network cable.
- 3. Double-click the VEOShare app. A list of all available VEO-SWC44 base units in the same network will be displayed. select the device to connect to. The connections are password protected (lock icon 👘 ).
- 4. Enter VEO-SWC44 password and click "connect", the system is ready to share.

Manually connection by entering the name (SSID) or IP address is also **possible** if base unit is not appearing. (click icon).

- 5. VEOShare app layout will turn to green. Clicking "Ready to share" will start sharing content with the main display connected to the VEO-SWC44 HDMI output. When window colour is static red, the desktop is mirroring to the main screen.
- 6. Clicking "Sharing" will stop sharing content. Window colour is static green again.

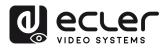

нw

PACKAGE

DESCRIPTION FEATURES

ø

INSTALL & CONNECT

START-UP & OPERATION

UPDATE

PANEL FUNCTIONS & WIRELESS TRANSMITTERS

sbun

Device

TROUBLESHOOTING

TECHNICAL DATA Web GUI

Management PRECAUTIONS

ontiguration

• VEOShare Settings

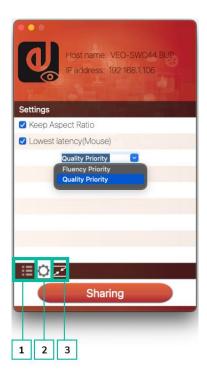

- 1. Device List
- 2. Options 🗘
  - Extended Screen:

Transfers extended desktop of active source.

The primary screen (1) is displayed on the laptop and the virtually extended screen (2) is displayed on the main screen. If the PC has already connected an extended screen (3), the extended screen (2) will always be displayed on the main screen.

For the first time use of function "Extended Screen", click the "Extended Screen", will pop out a message to indicate the installation of the "ExtendedDisplay" driver. Click "yes" to continue, once installed, the Extended screen function is ready to use.

If Extended Screen feature is selected, Windows automatically switches to "Extended Mode". If you stop the transfer with "VEOShare" (Pause), Windows remains in "Extended Mode" until pressing "Windows key + P" on the laptop to select the "PC screen only" mode.

In macOS, Extended desktop ("Use a Separate Display") only via AirPlay, when activated for Display on VEOShare app.

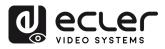

нw

PRECAUTIONS

CONTENTS

PACKAGE

DESCRIPTION

ø

INSTALL & CONNECT

START-UP & OPERATION

FIRMWARE

UPDATE

WIRELESS TRANSMITTERS PANEL FUNCTIONS

Qo

TROUBLESHOOTING

FEATURES

Wek GUI

Mana

### • Keep Aspect Ratio:

This parameter will apply the original aspect ratio of the main screen.

Stream Mode:

This parameter will adapt the performance to fit the desired application:

- Fluency Priority: (Default) Image transmission delay is small, image 0 resolution will be lower, suitable for PPT presentation mode.
- **Quality Priority**: The image resolution is relatively high, but when 0 the image content is complex, the transmission delay will be relatively larger, suitable for watching video.

### Lowest Latency Mouse:

The setting is applied individually on every VEOShare host device only. The shape of mouse-pointer is equal to the shape in the application used. This parameter significantly improves the mouse response (approximate latency is under 20ms).

Volume Slider:

This parameter will adjust the playback volume of the main screen when presentation mode is in use.

### Not available in macOS

### 3. Full Screen

By clicking full screen icon 🗾 on PC UI interface, or long press the wireless transmitter, the content will be full displayed on screen. Click or short press again, will get the screen back to quad view mode.

#### 5.3.3 Screen Sharing using Airplay

On iOS and macOS devices a user can stream his screen or sound wirelessly to VEO-SWC44 base unit via Airplay protocol.

- 1. Connect the iOS or macOS device to the same WiFi network that VEO-SWC44 is connected to.
- 2. Show the control centre. Click the Airplay icon 🗖 on your iOS and macOS device and select the target VEO-SWC44 to start sharing content with the VEO-SWC44.

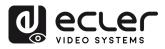

**Î** 

нw

PACKAGE CONTENTS

DESCRIPTION FEATURES

ø

INSTALL & CONNECT

START-UP & OPERATION

**UPDATE** 

PANEL FUNCTIONS & WIRELESS TRANSMITTERS

TROUBLESHOOTING

TECHNICAL DATA sbui

Device

Web GUI

Management PRECAUTIONS

### 5.3.4 Screen Sharing using Miracast

- Android Devices
  - 1. WiFi must be enabled.
  - 2. Click the Wireless projection icon on the control centre.

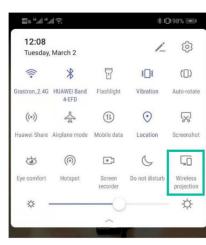

3. Select VEO-SWC44 SSID and click to connect.

Under Security Level 1 mode, there is no need to enter password to connect. Under Security level 2 and Security level 3 mode, it will need to enter password on VEO-SWC44 Home Screen to connect and start casting.

| Wireless projection<br>Available devices<br>VEO-SWC44<br>VEO-SWC44-2 | C      | Invitation<br>Connect to VEO-SWC44?<br>Type the required PIN:<br>00001259 |
|----------------------------------------------------------------------|--------|---------------------------------------------------------------------------|
| HELP                                                                 | CANCEL | CANCEL CONNECT                                                            |

- 4. After entering password, your mobile content will be shown on the display.
- 5. Click the "Wireless projection" icon again to stop mirroring.

| 12:08<br>Tuesday, | March 2              |                    | 1_             | (3)                 |
|-------------------|----------------------|--------------------|----------------|---------------------|
| (((-              | *                    | T                  | 301            | ([])                |
| Grastron_2.4G     | HUAWEI Band<br>4-EFD | Flashlight         | Vibration      | Auto-rotate         |
| ((*))             | \$                   | (11)               | $\odot$        | $\mathbb{R}$        |
| Huawei Share      | Airplane mode        | Mobile data        | Location       | Screenshot          |
| 3                 | (                    | •                  | 6              | Ģ                   |
| Eye comfort       | Hotspot              | Screen<br>recorder | Do not disturb | Wireless projection |
| ☆ ·               |                      | -0                 |                | ¢                   |

| Available devices |  |
|-------------------|--|
| VEO-SWC44         |  |
| Connected         |  |
|                   |  |
|                   |  |
|                   |  |
|                   |  |
|                   |  |
|                   |  |
|                   |  |

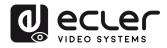

n

нw

CONTENTS

DESCRIPTION FEATURES

ø

Audio INSTALL & CONNECT

START-UP & OPERATION

FIRMWARE UPDATE

Tings Upgrade Se PANEL FUNCTIONS & WIRELESS TRANSMITTERS

ttings

C Device lanager

n e

TROUBLESHOOTING

TECHNICAL DATA Web GUI

Management PRECAUTIONS

PACKAGE

ttings

• PC

- **1. WiFi must be enabled and connected** to the same network as VEO-SWC44 base unit.
- 2. Press **#** + P and then click "Connect to a wireless display" in the pop-up window.

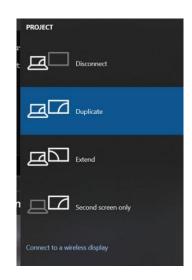

Under Security Level 1 mode, there is no need to enter password to connect. Under Security level 2 and Security level 3 mode, it will need to enter password on VEO-SWC44 Home Screen to connect and mirror. After entering password, your mobile content will be shown on display.

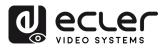

### 5.3.5 Screen Sharing using Chromecast

Android Devices

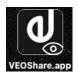

- 1. Download VEOShare application <u>(see chapter WebGUI Setting Management & Configuration)</u>.
- 2. Connect your Android device to one of the displayed WiFi networks.
- **3.** Open the VEOShare application in the Android device, and then click the device list refresh button.

| \$\$ "A "A \$  |                  | 79% 💷) 10:27 |
|----------------|------------------|--------------|
|                | Device list      |              |
|                | Dropdown refresh |              |
| C KlickandShov | v-9259           | 192.168.3.17 |
| VEO-SWC44      |                  | 192.168.3.52 |
| Other device   |                  |              |
|                |                  |              |
|                |                  |              |
|                |                  |              |
|                |                  |              |
|                |                  |              |
|                |                  |              |
|                |                  |              |
|                |                  |              |

4. Select the VEO-SWC44 to connect to and enter password to start screen sharing.

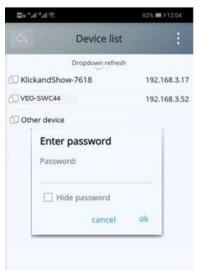

5. Click again the button "Share Screen" to stop mirroring.

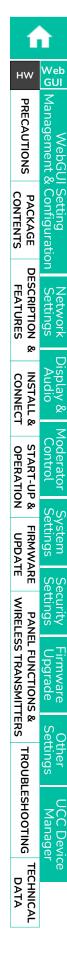

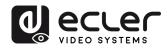

n

нw

Web GUI

Management & PRECAUTIONS

Configuration

ettings

play &

oderator Control

erring

PACKAGE

DESCRIPTION FEATURES

œ

INSTALL & CONNECT

START-UP & OPERATION

FIRMWARE UPDATE

PANEL FUNCTIONS & WIRELESS TRANSMITTERS

ecurity

Irmware Jpgrade

ettings

CC Device Manager

Iner

TROUBLESHOOTING

NebG

- PC
  - 1. Connect the PC and VEO-SWC44 on the same network.
  - 2. Open Chrome browser.
  - 3. Click "cast" to connect Chromecast function.

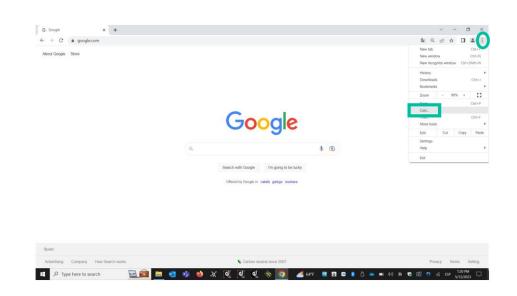

4. Click VEO-SWC44 SSID to start sharing content.

| → C                                  |                                |                   | \$e ∈                                                                      | 1 🖻 🖈 🖬 🗖       |
|--------------------------------------|--------------------------------|-------------------|----------------------------------------------------------------------------|-----------------|
| boul Coogle Store                    | Good                           |                   | Cast tab UC-SWC44 RUP Austable VIC-SWC44 BIBDDe4 VIC-SWM44 BIBDDe4 Sources | ×               |
|                                      | Goog                           | gie               |                                                                            |                 |
|                                      | ٩                              | V 🗈               |                                                                            |                 |
|                                      | Search with Google I'm         | going to be lucky |                                                                            |                 |
|                                      | Offered by Google in: català g | alego euskara     |                                                                            |                 |
|                                      |                                |                   |                                                                            |                 |
|                                      |                                |                   |                                                                            |                 |
|                                      |                                |                   |                                                                            |                 |
|                                      |                                |                   |                                                                            |                 |
| pain                                 |                                |                   |                                                                            |                 |
| Advertising Company How Search works | Sarbon neutral sinc            | - 0007            |                                                                            | Privacy Terms S |

5. Click VEO-SWC44 SSID again to stop sharing content.

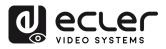

нw

PACKAGE CONTENTS

DESCRIPTION FEATURES

ø

INSTALL & CONNECT

START-UP & OPERATION

FIRMWARE UPDATE

WIRELESS TRANSMITTERS

PANEL FUNCTIONS &

TROUBLESHOOTING

Web GUI

Management PRECAUTIONS

tiguration

## 5.4 Wireless Conferencing Mode

VEO-SWC44 allows to conduct a video conference using the room USB conferencing devices over WiFi.

- 1. Connect the USB conferencing devices to the VEO-SWC44 USB ports. Camera and microphone icons will appear on VEOShare control bar.
  - White icons: indicate the USB camera and speaker/mic are connected. 0
  - Green icons: indicate the USB camera and speaker/mic are connected and 0 in use by any given application.

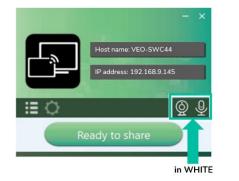

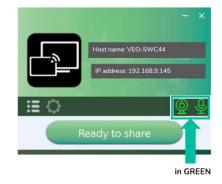

### 2. Launch Videoconferencing application.

• Select "Virtual Meeting Camera" as video device.

- For Speaker, select "Virtual Meeting Audio".
- For Microphone, "Virtual select Meeting Audio", too.

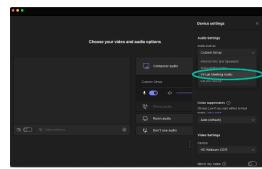

3. Clicking "Ready to share" button in VEOShare application will start wireless conferencing sharing.

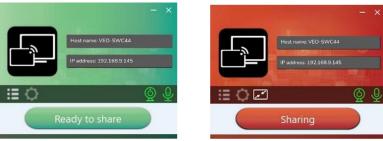

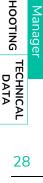

sbu

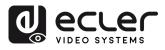

### 5.5 Moderator Preview Window

VEO-SWC44 includes a moderator preview window that will let the user choose which of the online devices is displayed on the main screen, turn on and off wireless casting on any device or control volume playback.

In order to show, hide or manage moderator tab, a USB HID compatible device connected to the VEO-SWC44 base unit is necessary (Touchscreen, mouse...).

Preview windows of all connected transmitters, VEOShare app users and Airplay / Miracast / Chromecast screen sharing devices will appear on the tab. Various window prefixed layouts can be selected on Moderator section of WEB settings, see chapter <u>Moderator Layout</u>.

Four users are allowed to present simultaneously and 16 more can be connected to VEO-SWC44 base unit in standby.

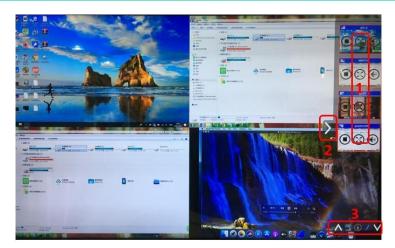

### Moderator Preview Control Buttons:

1

Click to start transmission.

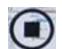

Click to stop mirroring the current participant.

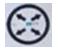

Click to make this device full screen on main screen.

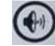

Click to adjust the volume of connected participant.

- 2 Arrow to show moderator tab.
- **3** Whiteboard and Annotation. For further details, see below.

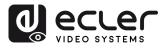

### 5.6 Whiteboard & Annotation

Whiteboard and Annotation requires an USB HID compatible device, such as interactive white board, touch screen or mouse. There are two different modes:

### 5.6.1 Whiteboard

A white board is brought up that **will let the user to write notes, draw content**. It allows different figures, colours and background. To start Whiteboard, mode **click** on the Home Screen.

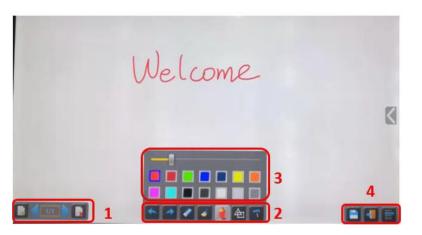

Use the toolbar to select one of the following functions.

| ID         | lcons    | Function                                                               |
|------------|----------|------------------------------------------------------------------------|
|            |          | Add an empty page.                                                     |
| Tool bar 1 |          | Delete current page.                                                   |
|            | 1/1      | Display previous or next page.                                         |
| Tool bar 2 |          | Undo: one step backward in changes.                                    |
|            | <b>~</b> | Redo: one step forward in changes.                                     |
|            |          | Erase part of drawings or annotation, change diameter by a longer tap. |
|            | <b></b>  | Clear the entire drawing/writing on the screen.                        |

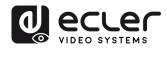

|                 |                                                                                 | Pen allows writing/drawing in different colours.                                                                                                    |
|-----------------|---------------------------------------------------------------------------------|----------------------------------------------------------------------------------------------------|
|                 |                                                                                 | Draw basic geometric shapes.                                                                                                    |
|                 | 7                                                                               | Select colour of board, the drawing will be kept.                                                                                                    |
| Tool bar 3      |                                                                                 | will pop up, when "Pen" or Draw shape or Select<br>colour of board is selected, for individual change<br>of size of Pen, Shape or colour.                                                                                                    |
| Tool bar 4      |                                                                                 | Save the current screenshot on local storage (PNG+WMN).                                                                                                    |
|                 | -                                                                               | Close Whiteboard to go back to Home Screen,<br>actual project can be saved on local storage<br>(WMN).                                                                                                    |
| File<br>options | Open   New project   Save as   Import from U disk   Save as pdf   Clear history | <ul> <li>Open WMN-file from local storage and continue/edit an older project.</li> <li>New project</li> <li>Save as WMN on local storage in unit, it will be erased after POWER-OFF.</li> <li>Import from U disk stored project (WMN).</li> <li>All pages are saved as PDF on local storage.</li> <li>Clear history – delete all whiteboard &amp; annotation files on local storage.</li> </ul> |

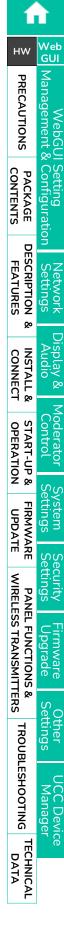

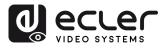

n

нw

PACKAGE CONTENTS

DESCRIPTION FEATURES

ø

INSTALL & CONNECT

Settings

play &

Web GUI

Management & PRECAUTIONS

vvebG

Setting Configuration

#### 5.6.2 Annotation

Allows the user to draw or write annotations in overlay within the presented content of the active sharing devices. It allows different figures, colours, and background.

To start Annotation mode, click **on the Home Screen**.

| iOS   macOS<br>iOS   macOS<br>· Connect to WIFI network<br>· Tap "Screen Mirroring "buttor<br>· Choose the device | Android     Android     Ornect to WiFi network     Select easting function     Choose the device | <ul> <li>Windows</li> <li>Miracast</li> <li>Prese # + P</li> <li>Select Screen Share function</li> <li>Choose the device</li> </ul> | Dongle & App Connection<br>Connect the dongle<br>Click button on the<br>dongle to start sharing<br>Launch "VEOShare" spp<br>Press Share |
|----------------------------------------------------------------------------------------------------|--------------------------------------------------------------------------------------------------|----------------------------------------------------------------------------------------------------|----------------------------------------------------------------------------------------------------|
| VEO-SWC44 SSID: xxxxxxx<br>Password: xxxxxxx                                                                      | L                                                                                                | ViFi : x000000x<br>AN 1: x000000x<br>AN 2: x000000x                                                                                 | 00:36                                                                                                    |

Use the toolbar to select one of the following functions.

| ID         | lcons    | Function                                                                                              |
|------------|----------|----------------------------------------------------------------------------------------------------|
| Tool bar 1 |          | Undo: one step backward in changes                                                                    |
|            | <b>~</b> | Redo: one step forward in changes                                                                     |
|            |          | Erase part of drawings or annotation, change diameter by a longer tap                                 |
|            | -        | Clear the entire drawing/writing on the screen                                                        |
|            |          | Pen allows writing/drawing in different colours                                                       |
|            | 色        | Draw basic geometric shapes                                                                           |
|            | 7        | Select colour of board, the drawing will be kept                                                      |
|            | -        | Close Whiteboard to go back to Home Screen,<br>actual project can be saved on local storage<br>(WMN). |
|            |          | Save the current screenshot on local storage (PNG+WMN).                                               |

WIRELESS TRANSMITTERS

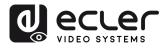

### • Download the Drawings to Connected Users

When saving a screen of Whiteboard or Annotation modes into internal storage of VEO-SWC44, scanning the QR code or entering the given IP address in a browser will allow the user to download the saved files.

| Success                                                                                  |                                                                                                    |                                                       |
|------------------------------------------------------------------------------------------|----------------------------------------------------------------------------------------------------|-------------------------------------------------------|
| Succeed to save, the path is: /I<br>Scan qr code or access the url<br>when you click OK. | nternal storage/wmNote/2019<br>below to download. The downl                                                                                     | 1202174323.<br>load service will be closed            |
| for user from Wi-Fi network<br>192.168.43.1:46320<br>J                                   | for user from Ian network<br>192.168.1.101:39682<br>1<br>1<br>1<br>1<br>1<br>1<br>1<br>1<br>1<br>1<br>1<br>1<br>1<br>1<br>1<br>1<br>1<br>1<br>1 | for user from Ian network<br>192.168.1.100:35357<br>J |

**Data can be copied to a USB disk and** after connecting it to the VEO-SWC44, it can be **imported into the Whiteboard section** with "Import from U disk".

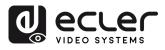

нw

PACKAGE CONTENTS

DESCRIPTION FEATURES

ø

CONNECT

START-UP & OPERATION

UPDATE

PANEL FUNCTIONS & WIRELESS TRANSMITTERS

TROUBLESHOOTING

TECHNICAL DATA spul

Web GUI

Management

## 6. WebGUI SETTING MANAGEMENT & CONFIGURATION

To access VEO-SWC44 WEB settings it is necessary to enter the base unit IP address in an internet browser. The first page displayed will let the user download VEOShare app for all platforms.

|                                         | VEO-SWC44 Settings                                                       |                                      |                                                            |  |
|-----------------------------------------|--------------------------------------------------------------------------|--------------------------------------|------------------------------------------------------------|--|
| Place click to develoed the Android APK | Edur for Windows<br>Edur Dashing ultert - for premanent cas (Join shert) | Edur Windows chief for fungerary use | Exter for Mac/OB X<br>Protes share to describe the MAC/APP |  |
|                                         |                                                                          |                                      |                                                            |  |
|                                         |                                                                          |                                      |                                                            |  |
|                                         |                                                                          |                                      |                                                            |  |

If VEO-SWC44 is on "Wireless direct Mode", first access VEO-SWC44 SSID and enter current password on Home Screen page. IP address is 192.168.43.1. For further information on how to configure network, see chapter Network Settings.

1. Click on the top right corner to enter into WEB Settings menu.

|                   | VEO-S                                                               | WC44 Settings                                                |                                                            |
|-------------------|---------------------------------------------------------------------|--------------------------------------------------------------|------------------------------------------------------------|
| Ecter for Andreid | Eder for Windows<br>Eder Dentry dant - to permanent and point shell | Editer Portable<br>Editer Wolfness states for temperatry use | Exter for Max/D X<br>Praces that to download the MAIC 2019 |
|                   |                                                                     |                                                              |                                                            |
|                   |                                                                     |                                                              |                                                            |

2. Login page will appear.

| Default user:     | admin |
|-------------------|-------|
| Default password: | admin |

| a) | e   | C  | Ľ   | e   | r  |
|----|-----|----|-----|-----|----|
| 6  | VIB | 20 | 875 | TEN | ŝ. |

|    | VEO-SWC44                   |
|----|-----------------------------|
| 46 | Wirelees Conferencing Switc |
| ۹  |                             |
|    | Pasaword                    |
| 2  |                             |
|    | LOGIN                       |

**Entering Login credentials will give access to the main WEB settings page** where it will be able to configure Network settings, Display & Audio, Moderator control, System settings, Security settings, Firmware upgrade, Other settings, About device.

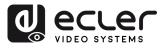

нw

CONTENTS PACKAGE

DESCRIPTION FEATURES

ø

CONNECT INSTALL &

START-UP & OPERATION

FIRMWARE UPDATE

WIRELESS TRANSMITTERS

Web GUI

Managemen PRECAUTIONS

### 6.1 Network Settings

To take the full benefit of VEO-SWC44 features, it is important to configure and integrate the base unit network settings according to the needs of the application required. VEO-SWC44 includes two independent wired LAN and a WiFi network card.

The following sections can be accessed in Network Settings page:

#### 6.1.1 Wireless Network

This section allows the user to set the network working mode of VEO-SWC44.

|                                                                                           | VEO-SWC44 Settings                                            | 金 🕣 |
|-------------------------------------------------------------------------------------------|---------------------------------------------------------------|-----|
|                                                                                           | Wireless network                                              |     |
| Wireless network Ethernet Auto change password Display & Audio                            | Device name VEO-SWC44 BUP Network mode Wireless direct mode 2 |     |
| <ul> <li>Moderator control</li> <li>System settings</li> <li>Security settings</li> </ul> | WFine     78/2356934af       3                                |     |
| ± Firmware upgrade     ✓     Other settings     ✓     UCC-Device manager     ✓            | 4                                                             |     |
| About device                                                                              |                                                               |     |

- 1. Device name: this parameter indicates current name assigned to VEO-SWC44
- 2. Network mode: this parameter tells the user which network working mode is currently configured.
- 3. WiFi Mac: this parameter shows the MAC address assigned to the VEO-SWC44 network card.
- 4. Start modifying: Click to enter a network setup wizard is available to change network working mode to properly integrate VEO-SWC44 into an existing wireless infrastructure.

Any change to Network mode will need VEO-SWC44TH and VEO-SWC44TU to be paired again with VEO-SWC44 base unit.

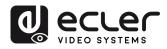

### 6.1.1.1 Network Modes Configuration

**1. Device Name:** Enter a device name for the Base-unit VEO-SWC44. Allowed characters are: "a-z", "A-Z", "0-9", "-", "\_" and "space ", then Click "Next step".

| 1.Device name |               |        | 3.Network settings                                                                                           | 4.55 |  |
|---------------|---------------|--------|----------------------------------------------------------------------------------------------------|------|--|
| evice name    | VEO-SWC44 BUP |        |                                                                                                    |      |  |
| lote          |               |        | when it is set as Wireless Direct Mode,or host name<br>re-pairing of the dongle.Please don't use special sig |      |  |
|               |               | Cancel | Next step                                                                                                    |      |  |
|               |               |        | Полготор                                                                                                    |      |  |
|               |               |        |                                                                                                    |      |  |
|               |               |        |                                                                                                    |      |  |
|               |               |        |                                                                                                    |      |  |

2. Mode Selection: Select the desired network mode and click "Next Step".

| 1.Device name                 | 2.Mode : | selection                    |           | 4.SSID setting          |  |
|-------------------------------|----------|------------------------------|-----------|-------------------------|--|
| •<br><br>Wireless direct mode |          | Wireless Infrastructure mode |           | LAN Infrastructure mode |  |
|                               | Previous |                              | Next step |                         |  |

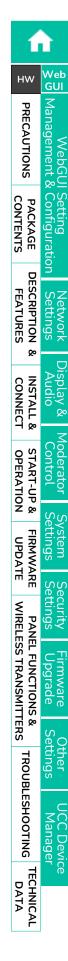

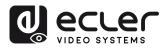

n

нw

CONTENTS

DESCRIPTION

ø

INSTALL & CONNECT

START-UP & OPERATION

FIRMWARE UPDATE

PANEL FUNCTIONS & WIRELESS TRANSMITTERS

sbun

Device

TROUBLESHOOTING

TECHNICAL DATA

FEATURES

Web GUI

Management PRECAUTIONS

PACKAGE 1

etwork ettings

• Wireless Direct Mode

VEO-SWC44 unit starts up in the default standalone "Wireless direct mode" configuration after a factory reset or the first time it's being used. The base unit creates its own wireless access point, which all devices need to connect in order to share content with base unit. This option is best for temporary operation, small installations, and rooms without network access or networks that do not allow network access for Guests, due to strict security concerns, and are completely separated from the corporate network.

**Under this mode, VEO-SWC44 can work without any other wireless network configuration.** Just pair VEO-SWC44TH / VEO-SWC44TU with VEO-SWC44 base unit, connect to VEO-SWC44 internal hotspot and open VEOShare app or use Airplay, Miracast or Chromecast wireless casting protocols.

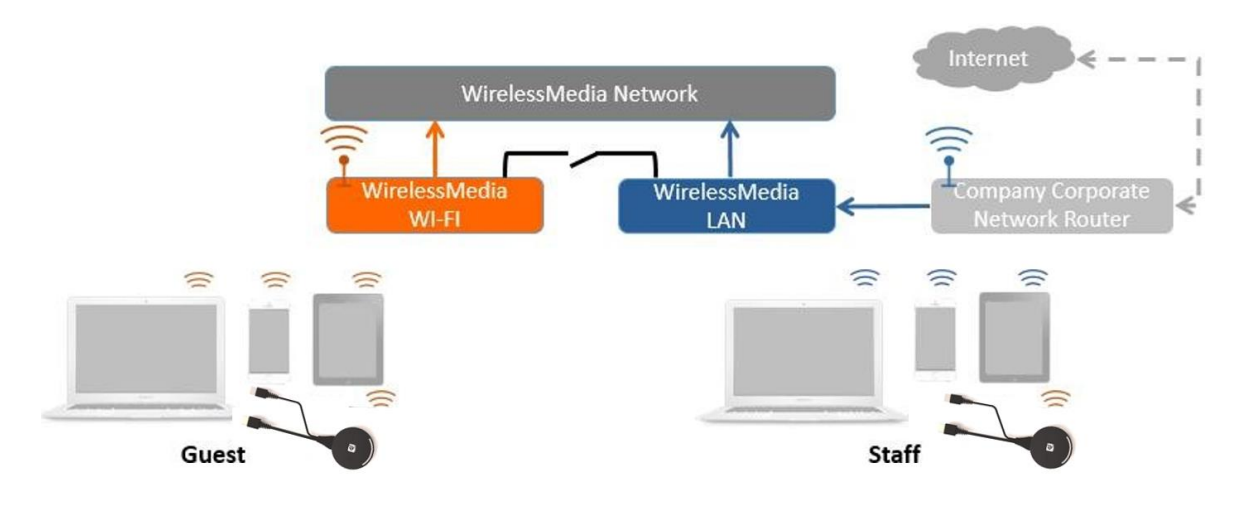

1. Click "Next step" to Set up WiFi access point.

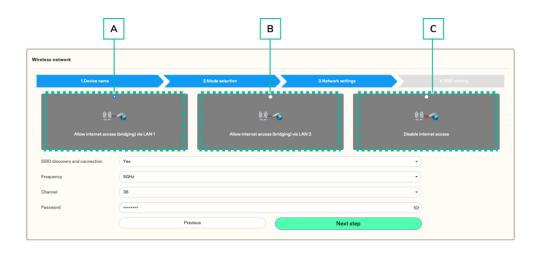

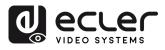

**í** TÌ

нw

PRECAUTIONS

CONTENTS

PACKAGE

DESCRIPTION

ø

INSTALL &

START-UP & OPERATION

UPDATE

WIRELESS TRANSMITTERS

FUNCTIONS

FEATURES

Web GUI

Mana

- There are **three ways of connecting to Internet** through VEO-SWC44 in "Wireless Direct Mode":
  - a) Allow internet access (bridging) via LAN 1: the source device is able to connect to Internet if LAN1 port is available.
  - **b)** Allow internet access (bridging) via LAN 2: the source device is able to connect to Internet if LAN2 port is available.
  - **c) Disable internet access**: the source device is not able to connect to Internet if this mode is activated.
- **SSID discovery and connection**: Select "Yes" to make VEO-SWC44 SSID visible and "No" to hide it.
- Frequency: Click to select 2.4 GHz or 5 GHz WiFi frequency. Default is 5 GHz.
- **Channel**: Click to select the WiFi channel. Default is 5 GHz, Auto. If the WiFi channel is changed, no new pairing of the wireless transmitter is necessary.
  - o 2.4 GHz frequency band: channels 1, 2, 3, 4, 5, 6, 7, 8, 9, 10, 11,
  - **5 GHz frequency band**: no need to choose 5G channel, system will choose proper channel automatically. Default is 5 GHz, channel: Auto.
  - **Default channel (USA area)**: 36,40,44,48 or 149,153,157, 161. Four channels will be opened at the same time, system will automatically choose proper channel from them.
  - **Default channel (European area)**: 36,40,44,48.
  - **Default channel (China)**: 149,153,157,161.
- **Password**: Click in the input filed to fill out the appropriate password with length of 8 characters.
- **2.** Click "Next step" to edit or change GUEST and STAFF network SSID. This information will be displayed at Home Screen of VEO-SWC44.

| Wireless network   |               |                  |                    |                |  |
|--------------------|---------------|------------------|--------------------|----------------|--|
| 1.Device name      |               | 2.Mode selection | 3.Network settings | 4.SSID setting |  |
| GUEST network SSID | VEO-SWC44 BUP |                  |                    |                |  |
| STAFF network SSID | Staff SSID    |                  |                    |                |  |
|                    |               | Previous         | Submit settings    |                |  |
|                    |               |                  |                    |                |  |
|                    |               |                  |                    |                |  |
|                    |               |                  |                    |                |  |
|                    |               |                  |                    |                |  |

**3.** Click "Submit settings" to finish configuration. Then, pair wireless transmitters with the VEO-SWC44 again.

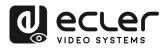

нw

PACKAGE CONTENTS

DESCRIPTION

ø

INSTALL & CONNECT

START-UP & OPERATION

FIRMWARE

PANEL FUNCTIONS & WIRELESS TRANSMITTERS

TROUBLESHOOTING

TECHNICAL DATA sbun

FEATURES

Web GUI

Management PRECAUTIONS

#### • Wireless Infrastructure mode

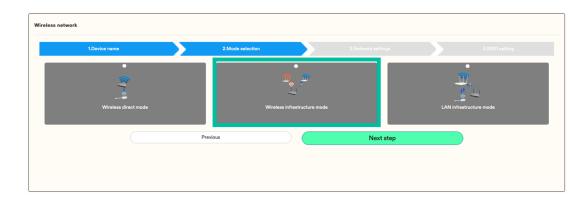

VEO-SWC44 can simultaneously connect to a wired and a wireless network. The segmented dual network of VEO-SWC44 provides two separated routing ways to connect to the base unit at the same time. This is very useful for organizations, which have a wireless "Guest" network for external visitors and a wired "Staff" network for their employees. Guest-users are not able to access any resource on the internal network of the company. Guest and Staff have internet access.

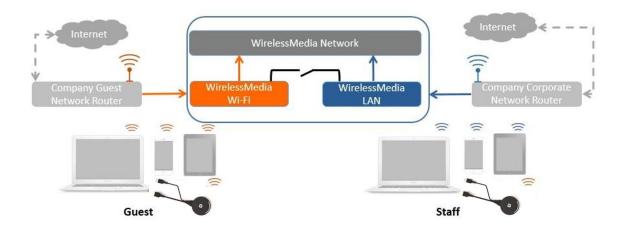

Under this mode, users will be able to present with VEO-SWC44TH / VEO-SWC44TU / VEOCast / Native Wireless protocols (Airplay, Miracast, Chromecast). VEO-SWC44TH / VEO-SWC44TU will be connected to the WiFi access point of "Guest" network, which in turn is connected to the internal WiFi access point of VEO-SWC44. (They can also be configured to connect to the enterprise's access point.) Mobile devices users will stay connected to their current network thus have access to their normal corporate environment as well as Internet access.

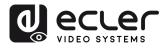

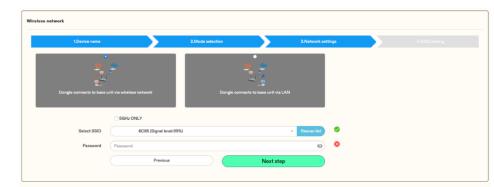

**1**. Click "Next step" to enter the configuration of this the network mode.

- **2. Choose a wireless network** which is separate from the company LAN network **for guest users**.
  - Select SSID: Choose a wireless network to connect to VEO-SWC44 for guest.
  - **Password**: enter password to connect the VEO-SWC44 to the guest network.
- 3. Click "Next step" to edit or change GUEST and STAFF network SSID.

| 1.Device na        | ne            | 2.Mode selection | 3.Network settings | 4.SSID setting |
|--------------------|---------------|------------------|--------------------|----------------|
| GUEST network SSID | VEO-SWC44 BUP |                  |                    |                |
| STAFF network SSID | Staff SSID    |                  |                    |                |
|                    |               | Previous         | Submit settings    |                |
|                    |               |                  |                    |                |
|                    |               |                  |                    |                |
|                    |               |                  |                    |                |

WiFi name of guest and staff will be displayed on Home Screen after "Submit settings".

- **4.** Click "Submit settings" to finish configuration. Then pair wireless transmitters with the VEO-SWC44 again.
- 5. Choose a LAN network which is used for the company staff users.

Usually in this mode, wireless transmitter is paired for internal staff usage.

- Select SSID: Choose a wireless network to connect to VEO-SWC44 for guest.
- **Password**: enter password to connect the VEO-SWC44 to the guest network.
- Select wireless transmitter SSID: choose the same LAN network which VEO-SWC44 connects, to pair the wireless transmitter.
- **Password:** enter password of the LAN network.

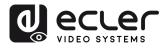

нw

CONTENTS

DESCRIPTION FEATURES

ø

INSTALL & CONNECT

START-UP & OPERATION

FIRMWARE UPDATE

PANEL FUNCTIONS & WIRELESS TRANSMITTERS

TROUBLESHOOTING

TECHNICAL DATA mware

sbun

Device

Web GUI

Management PRECAUTIONS

PACKAGE

ttings

6. Click "Next step" to edit or change GUEST and STAFF network SSID.

| 1.Device name      |               | 2.Mode selection | 3.Network settings  | 4.SSID setting |
|--------------------|---------------|------------------|---------------------|----------------|
| LOOVAC haine       |               | 2. WOLE BEECTON  | J. NELWORK BELLENGE | H-GOILD SECURY |
| GUEST network SSID | VEO-SWC44 BUP |                  |                     |                |
| STAFF network SSID | Staff SSID    |                  |                     |                |
|                    |               | Previous         | Submit settings     |                |
|                    |               |                  |                     |                |
|                    |               |                  |                     |                |
|                    |               |                  |                     |                |
|                    |               |                  |                     |                |
|                    |               |                  |                     |                |

#### • LAN Infrastructure Mode

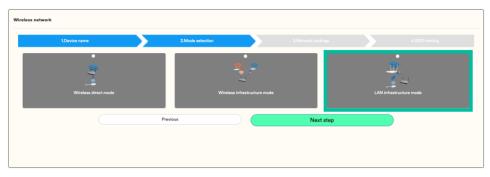

In this configuration the built-in WiFi access point of VEO-SWC44 is disabled.

VEO-SWC44TH / VEO-SWC44TU and mobile devices can connect to the secured wireless access point of the company network. The VEO-SWC44 base unit will be connected via network cable to the wired of the company network.

The **Staff users will be able to connect to their usual access point of Company network**, without the need to change the WiFi as long as both networks are on the same range.

VEO-SWC44TH / VEO-SWC44TU will be automatically paired to the Staff access point, and not to VEO-SWC44 base unit.

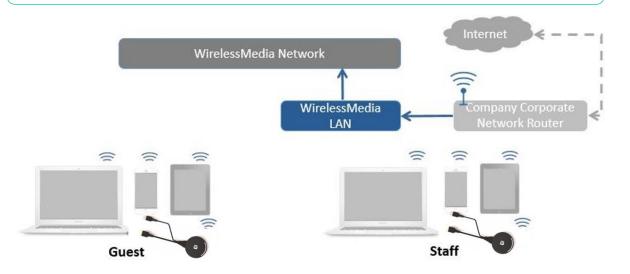

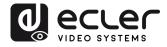

**1.** Click "Next step" to choose a LAN network which is used for the company staff users and pair the wireless transmitters again into this network.

| Nireless network |                                       |  |
|------------------|---------------------------------------|--|
| 1.Device name    | 2.Mode selection 3.Network settings   |  |
|                  | SGHz ONLY                             |  |
| Select ssid      | 6C85 (Signal level:99%) - Rescan list |  |
| Password         | Password 🗞                            |  |
|                  | Previous Next step                    |  |
|                  |                                       |  |
|                  |                                       |  |
|                  |                                       |  |
|                  |                                       |  |

2. Click "Next step" to edit or change GUEST and STAFF network SSID.

| fireless network   |               |                  |                    |                |
|--------------------|---------------|------------------|--------------------|----------------|
| 1.Device name      |               | 2.Mode selection | 3.Network settings | 4.SSID setting |
| GUEST network SSID | VEO-SWC44 BUP |                  |                    |                |
| STAFF network SSID | Staff SSID    |                  |                    |                |
|                    |               | Previous         | Submit settings    |                |
|                    |               |                  |                    |                |
|                    |               |                  |                    |                |
|                    |               |                  |                    |                |
|                    |               |                  |                    |                |
|                    |               |                  |                    |                |

- 3. WiFi name of Guest and Staff will be displayed on Home Screen after "Submit settings".
- **4.** After submitting successfully, please pair wireless transmitters again with VEO-SWC44.

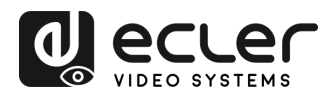

#### 6.1.2 Ethernet

This section will let the user configure the wired LAN 1 and LAN2 settings.

|                             |            | VEO-SWC44 Settings |   |
|-----------------------------|------------|--------------------|---|
|                             | LAN1 LAN2  |                    |   |
| Wireless network            | DHCP       | Disable            | • |
| Ethernet                    | IP address | 192.168.1.67       |   |
| Auto change password        | Mask       | 255.255.0.0        |   |
| 🖵 Display & Audio 💦 🗸 🗸     | Gateway    | 0.0.0              |   |
| ↔ Moderator control         | DNS1       | 0.0.0.0            |   |
| System settings             | DNS2       | 0.0.0.0            |   |
| Security settings           | MAC        | 2E-31-6D-00-26-7D  |   |
| 🛧 Firmware upgrade 🛛 🗸      |            | Confirm settings   |   |
| $\oplus$ Other settings 🔹 🗸 |            |                    |   |
| 😸 UCC-Device manager 🗸      |            |                    |   |
| 🚯 About device 🗸 🗸          |            |                    |   |

- DHCP: this parameter lets the user to enable the automatic assignment of IP address ٠ if a DCHP server is present in the network. To configure a fixed IP address, first this parameter should be disabled.
- Mask: this parameter lets the user introduce the desired network mask. •
- Gateway: this parameter lets the user introduce the desired IP gateway.
- DNS1-2: this parameter lets the user introduce the desired DNS servers.

#### 6.1.3 Auto Change Password

The password remains unchanged for all participants of the meeting, while at least one wireless transmitter or mobile device is connected to VEO-SWC44 base unit. After the user is disconnected, a configurable timeout will start. User do not need to re-pair the VEO-SWC44TH / VEO-SWC44TU again if the password is changed.

1. Configure to automatically change WiFi password to a random number every period of time.

|                                                                                                    | •                    | VEO-SWC44 Settings                                                                                                    | (金 € |
|----------------------------------------------------------------------------------------------------|----------------------|----------------------------------------------------------------------------------------------------|------|
| Retwork settings ▲                                                                                                    | Auto change password |                                                                                                    |      |
| Wreless network<br>Ethernot<br>Auto change password<br>Display & Audio<br>Moderator control<br>System settings<br>System settings<br>System settings             | Auto change password | S minutes     •       Nover     •       5 minutes     •       30 minutes     •       1 hour     •       2 hour     •       4 hour     • |      |
| <ul> <li>Firmware upgrade</li> <li>♥</li> <li>♥ Other settings</li> <li>♥</li> <li>♥ UCC-Device manager</li> <li>♥</li> <li>● About device</li> <li>♥</li> </ul> |                      |                                                                                                    |      |

нw

CONTENTS

FEATURES

CONNECT

UPDATE

WIRELESS TRANSMITTERS

Wek GUI

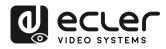

нw

CONTENTS

DESCRIPTION FEATURES

ø

INSTALL & CONNECT

START-UP & OPERATION

FIRMWARE

UPDATE

WIRELESS TRANSMITTERS

PANEL FUNCTIONS

Qo

TROUBLESHOOTING

TECHNICAL DATA ttings

Device

mware

Web GUI

Management PRECAUTIONS

PACKAGE

spuint

Work

#### 2. Click to set the configuration:

- Never: never change WiFi password. (Even after POWER-OFF condition)
- **5 minutes**: change WiFi password every 5 minutes.
- 30 minutes: change WiFi password every 30 minutes.
- **1 hour**: change WiFi password every 1 hour.
- 2 hours: change WiFi password every 2 hours.
- **4 hours**: change WiFi password every 4 hours.
- 24 hours: change WiFi password every 24 hours.

#### 6.2 Display & Audio

#### 6.2.1 HDMI

#### 6.2.1.1 HDMI Resolution

#### Select the resolution at HDMI output of base-unit.

Existing HDMI output resolution as below:

- Auto
- 3840x2160@60Hz
- 3840x2160@50Hz
- 3840x2160@30Hz
- 1920x1080@60Hz
- 1920x1080@50Hz
- 1920x1080@30Hz
- 1280x720@60Hz
- 1280x720@50Hz

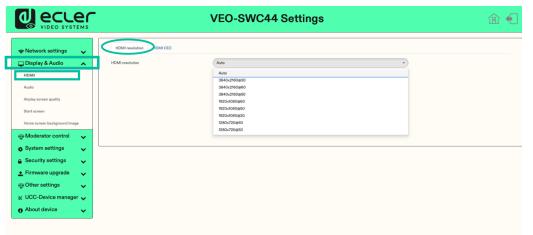

If the display only supports FULL HD, the 4K resolution will not be displayed on the resolution list.

44

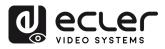

# 6.2.1.2 HDMI CEC

VEO-SWC44 support CEC function if the connected display support CEC function.

|                              |                             | VEO-SWC44 Settings |   | @ € |
|------------------------------|-----------------------------|--------------------|---|-----|
| 😞 Network settings 🛛 🗸       | HDMI resolution HDMI CEC    |                    |   |     |
| 🖵 Display & Audio 🛛 🔺        | Control Base by the display | OFF                | • |     |
| HDMI                         | Control Display by Base     | OFF                | • |     |
| Audio                        |                             |                    |   |     |
| Airplay screen quality       |                             |                    |   |     |
| Start screen                 |                             |                    |   |     |
| Home screen background image |                             |                    |   |     |
| ↔ Moderator control          |                             |                    |   |     |
| 🚓 System settings 🛛 🗸        |                             |                    |   |     |
| Security settings            |                             |                    |   |     |
| 🛓 Firmware upgrade 🛛 🗸       |                             |                    |   |     |
| ⊕ Other settings ✓           |                             |                    |   |     |
| 💥 UCC-Device manager 🧹       |                             |                    |   |     |
| a About device 🗸             |                             |                    |   |     |

#### Control Base by the display •

With this option, you can choose whether the connected VEO-SWC44 base unit automatically enters standby mode or not as soon as the display is turned off.

- **On:** As soon as the display is turned off, the unit base VEO-SWC44 will also 0 be auto turned off.
- Off (Default): The display is turned off but the VEO-SWC44 will not be auto 0 turned off.
- **Control Display by Base**

With this option, you can choose whether the display automatically enters standby mode or not as soon as the connected unit base VEO-SWC44 is turned off.

- ON (Default): As soon as the VEO-SWC44 is turned off, the connected display 0 will also auto turn off.
- OFF: Display will not automatically turn off when VEO-SWC44 is turned off. 0

UPDATE

WIRELESS TRANSMITTERS

нw

CONTENTS

FEATURES

Web GUI

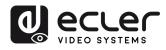

n

нw

CONTENTS

FEATURES

Web GUI

Management PRECAUTIONS

> Configuration PACKAGE

<u>B</u>

### 6.2.2 Audio

Allows the user to choose which sound source is routed to audio output.

|                                                                             | VEO-SWC44 Settings         | @ € |
|-----------------------------------------------------------------------------|----------------------------|-----|
| 🗢 Network settings 🛛 🗸                                                      | Audio extput               |     |
| Display & Audio                                                             | Audo output HDM   Line Out |     |
| Audio<br>Airplay screen quality                                             | HOMI<br>Line OviAHOMI      |     |
| Airplay screen quality<br>Start screen                                      | Audio volume • 2           |     |
| Home screen background image                                                |                            |     |
| System settings                                                             |                            |     |
| <ul> <li>A Security settings ✓</li> <li>▲ Firmware upgrade ✓</li> </ul>     |                            |     |
| <ul> <li>↔ Other settings</li> <li>✓</li> <li>WCC-Device manager</li> </ul> |                            |     |
| About device                                                                |                            |     |

- 1. Audio output:
  - Jack: output only 3.5mm mini-jack audio.
  - HDMI: output only HDMI audio.
  - Jack&HDMI (Default): output Jack & HDMI audio.
- 2. Audio volume: volume can be selected from 0 to 100.

#### Airplay Screen Quality 6.2.3

Click to select the image quality for the Apple device that is transmitting through AirPlay.

| VEO-SWC44 Settings                                                                                                    |  |
|----------------------------------------------------------------------------------------------------|--|
| Network settings     Airplay screen quality                                                                                                    |  |
| Display & Audio                                                                                                    |  |
| HDMI H64(H920x080)                                                                                                    |  |
| MEDIUM(1600x900)           Audio         LOW(1280x720)                                                                                                    |  |
| Airplay screen quality                                                                                                    |  |
| Blart screen                                                                                                    |  |
| Home screen background image                                                                                                    |  |
| The matrix the matrix the matrix |  |
| 🚓 System settings 🗸 🗸                                                                                                    |  |
| 🔒 Security settings 🛛 🗸                                                                                                    |  |
| 🛨 Firmware upgrade 🛛 🧹                                                                                                    |  |
| The settings View of the settings                                                                                                    |  |
| 😸 UCC-Device manager 🥪                                                                                                    |  |
| About device                                                                                                    |  |
|                                                                                                    |  |
|                                                                                                    |  |

DESCRIPTION ttings Work ø INSTALL & CONNECT START-UP & OPERATION FIRMWARE UPDATE iem PANEL FUNCTIONS & mware TROUBLESHOOTING tings anager Device TECHNICAL DATA

WIRELESS TRANSMITTERS

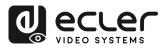

#### 6.2.4 Start Screen

|                                                                | VEO-SWC44 Settings                                                                            | 金 🗲 |
|----------------------------------------------------------------|-----------------------------------------------------------------------------------------------|-----|
| 🗢 Network settings 🗸 🗸                                         | Start screen                                                                                  |     |
| Display & Audio                                                | C Show the base device name and password when mirroring<br>Show HO's user name when mirroring |     |
| Audio<br>Airplay screen quality                                |                                                                                               |     |
| Start screen<br>Home screen background image                   |                                                                                               |     |
| Moderator control                                              |                                                                                               |     |
| <ul> <li>System settings</li> <li>Security settings</li> </ul> |                                                                                               |     |
| ★ Firmware upgrade ♥ Other settings                            |                                                                                               |     |
| 💥 UCC-Device manager 🗸                                         |                                                                                               |     |
| About device                                                   |                                                                                               |     |

- Show the base device name and password when mirroring: Name (ID) and WiFi • password can be shown or hided at top status-line of main screen.
- Show PCs username when mirroring. •

#### 6.2.5 Home Screen Background Image

When powering VEO-SWC44, the Home Screen will be displayed. User can change background image of Home Screen.

Select the image (jpg, bmp, png, gif with resolution 1920x1080 p.) from suitable directory and activate box for selection. Return to Standard Home Screen is possible every time.

|                              | VEO-SWC44 Settings                                                        | @ € |
|------------------------------|---------------------------------------------------------------------------|-----|
| 😞 Network settings 🛛 🗸       | Wallpaper settings                                                        |     |
| Display & Audio              | Home page fort Color                                                      |     |
| HDMI                         | Note: Support jpg bmp png gif, size is 1920*1080. File no bigger than 1MB |     |
| Audio                        |                                                                           |     |
| Airplay screen quality       |                                                                           |     |
| Start screen                 |                                                                           |     |
| Home screen background image | Delete                                                                    |     |
| Moderator control 🗸          |                                                                           |     |
| 🗴 System settings 🛛 🗸        |                                                                           |     |
| Security settings            |                                                                           |     |
| Firmware upgrade 🗸 🗸         |                                                                           |     |
| Other settings ✓             |                                                                           |     |
| 🕻 UCC-Device manager 🗸       |                                                                           |     |
| About device 🗸               |                                                                           |     |

UPDATE

WIRELESS TRANSMITTERS

нw

CONTENTS

FEATURES

Web GUI

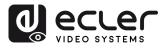

#### 6.3 Moderator Control

The user can enable or disable moderator control and preview on moderator side bar.

| Display & Audio  Moderator control  Moderator control  Moderator control  Moderator control  Moderator control  Moderator advocus  Moderator idebar:  Large menu (thow preview windows)  Hade aide har completely (including arrow)  Hade aide har completely (including arrow)  Large menu (thow preview windows)   Moderator idebar:  Large menu (thow preview windows)  Advocut device  Advocut device  Ad  | Network settings    | ~    | Moderator control  |                                   |  |
|----------------------------------------------------------------------------------------------------|---------------------|------|--------------------|-----------------------------------|--|
| Moderator control   Moderator control   Moderator control   Moderator control   Moderator control   Moderator control   Moderator control   Moderator control   Multivev Layout   System settings   Socurity settings   Chers settings   Woderator sidebar:     Large menu (show preview windows)     Banal menu (show preview windows)     Banal menu (show preview windows)                                                                                                    | Display & Audio     |      | Real time previous |                                   |  |
| Moderator control         Multiview Layout         System settings         Socurity settings         Firmware upgrade         Other settings         UCC-Device manager                                                                                                    | → Moderator control | ~    |                    |                                   |  |
| Multiview Layout Small menu (no preview windows) Small menu (no preview windows) Large menu (thow preview windows) Large menu (thow preview windows) Corporate and the state and the sta | Moderator control   |      | Moderator sidebar: |                                   |  |
| System settings      System settings      Firmware upgrade      Gother settings      UCC-Device manager      V                                                                                                    | Multiview Layout    | _    |                    |                                   |  |
| Firmware upgrade      ⊕ Other settings     ↓     UCC-Device manager                                                                                                    | System settings     | ~    |                    | Large menu (show preview windows) |  |
|                                                                                                    | Security settings   | •    |                    |                                   |  |
| 🖌 UCC-Device manager 🗸                                                                                                    | Firmware upgrade    | •    |                    |                                   |  |
|                                                                                                    | → Other settings    | ~    |                    |                                   |  |
| 🖰 About device 🗸                                                                                                    | UCC-Device manage   | er 🥪 |                    |                                   |  |
|                                                                                                    | About device        | ~    |                    |                                   |  |
|                                                                                                    |                     |      |                    |                                   |  |

#### 6.3.1 Moderator Layout

This section allows for various fixed window layout presets to show participants in the main screen. Up to four simultaneously.

|                                                                                  |                           | VEO-SWC44 S | ettings | 會 🗲 |
|----------------------------------------------------------------------------------|---------------------------|-------------|---------|-----|
| Network settings     Display & Audio     Moderator control     Moderator control | Multiview Layout Settings |             |         |     |
| Multiview Layout                                                                 |                           |             |         |     |
| <ul> <li>¿ UCC-Device manager ↓</li> <li>④ About device ↓</li> </ul>             |                           |             |         |     |
|                                                                                  |                           |             |         |     |

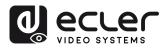

î

нw

PACKAGE CONTENTS

DESCRIPTION FEATURES

ø

INSTALL & CONNECT

START-UP & OPERATION

FIRMWARE UPDATE

tings Upgrade Se PANEL FUNCTIONS & WIRELESS TRANSMITTERS

ettings

CC Device Janager

ner

TROUBLESHOOTING

TECHNICAL DATA erator

ettings

Web GUI

Management & PRECAUTIONS

NebG

Setting Configuration

## 6.4 System Settings

#### 6.4.1 Buttons

This section allows to manage VEO-SWC44TH and VEO-SWC44TU.

• **Connected:** Display Device name, MAC Address, Serial Number, Device Version, Device Status, Last Action, Item Operate.

| 🗢 Network settings 🗸 🗸                                                          | Connected Paired |                   |               |                |         |                     |         |  |
|---------------------------------------------------------------------------------|------------------|-------------------|---------------|----------------|---------|---------------------|---------|--|
| 🖵 Display & Audio 🛛 🗸                                                           |                  |                   |               |                |         | Search              |         |  |
| Moderator control                                                               | Device type      | Mac address       | Serial number | Device version | Status  | Last action         | Operate |  |
| System settings                                                                 | MAC Launcher     | ac:87:a3:27:b5:c9 |               | V1.9.5.162     | Sharing | 2023/05/12 13:09:04 | 0       |  |
| Auto standby                                                                    |                  |                   |               |                |         |                     |         |  |
|                                                                                 |                  |                   |               |                |         |                     |         |  |
| Language<br>Paset<br>Configuration file<br>Berial post setting<br>Teinet switch |                  |                   |               |                |         |                     |         |  |

• **Paired**: Displays properties of connected VEO-SWC44TH / VEO-SWC44TU and can be managed from this page.

| 🗢 Network settings 🛛 🗸                                                                    | Connec | cted Paired |               |                   |               |         |
|-------------------------------------------------------------------------------------------|--------|-------------|---------------|-------------------|---------------|---------|
| 🖵 Display & Audio 🗸 🗸                                                                     | ×Delet |             |               |                   | Search        |         |
| The Moderator control                                                                     | •      | Item ID     | Device type   | Mac address       | Serial number | Operate |
| 🛊 System settings 💦 🔥                                                                     |        | 1           | HDMI Dongle   | 30:7b:c9:b2:51:e0 | R390C0011     | 0       |
| Buttons                                                                                   |        | 2           | TYPE_C Dongle | 3c:7a:aa:a4:f7:ad | 8002215002    | •       |
| Date & Time                                                                               |        | 3           | HDMI Dongle   | 60:1d:9d:65:aa:0b | S002215001    | 0       |
| Language<br>Reset<br>Configuration file<br>Serial port setting<br>Telvet switch<br>Reboot |        |             |               |                   |               |         |
| Security settings 💦 🗸                                                                     |        |             |               |                   |               |         |
| • Eisenvere un exade                                                                      |        |             |               |                   |               |         |
| 🛓 Firmware upgrade 👘 🗸                                                                    |        |             |               |                   |               |         |

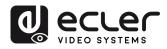

# 6.4.2 Date & Time

Includes Automatic date & time, Set date, Set time, Select time zone.

- Automatic date & time: Check to use a NTP time server to provide time as system time.
- Set date: Click in the input filed to fill out the appropriate date.

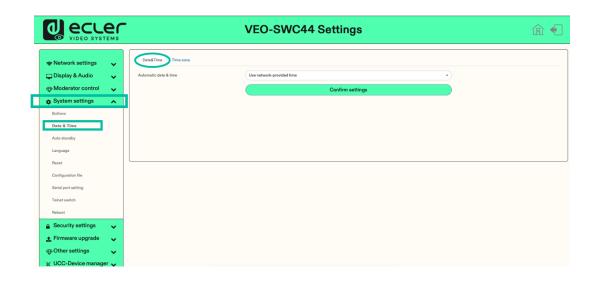

• Select time zone: Click in the Time Zone tab to select the appropriate time zone.

|                                                                   | -                   | VEO-SWC44 Settings | 盒 🗲 |
|-------------------------------------------------------------------|---------------------|--------------------|-----|
|                                                                   | Date&Time Time zone |                    |     |
| <ul> <li>Network settings</li> <li>Display &amp; Audio</li> </ul> | Time zone           | (GMT+02:00) Madrid |     |
| ⊕ Moderator control     ✓                                         |                     |                    |     |
| System settings                                                   |                     |                    |     |
| Buttons                                                           |                     |                    |     |
| Date & Time                                                       |                     |                    |     |
| Auto standby                                                      |                     |                    |     |
| Language                                                          |                     |                    |     |
| Reset                                                             |                     |                    |     |
| Configuration file                                                |                     |                    |     |
| Serial port setting                                               |                     |                    |     |
| Teinet switch                                                     |                     |                    |     |
| Reboot                                                            |                     |                    |     |
| Security settings                                                 |                     |                    |     |
| 🛨 Firmware upgrade 🛛 🗸                                            |                     |                    |     |
| $\oplus$ Other settings $\checkmark$                              |                     |                    |     |
| 😸 UCC-Device manager 🗸                                            |                     |                    |     |

î Web GUI нw Management & PRECAUTIONS WebG Setting Configuration CONTENTS PACKAGE DESCRIPTION FEATURES Settings ø INSTALL & CONNECT splay & START-UP & OPERATION loderator Contro FIRMWARE UPDATE ttings Settings ecurity WIRELESS TRANSMITTERS PANEL FUNCTIONS & irmware pgrade ettings ther TROUBLESHOOTING Manager C Device TECHNICAL DATA

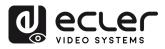

n

нw

CONTENTS

DESCRIPTION FEATURES

ø

INSTALL & CONNECT

START-UP & OPERATION

FIRMWARE UPDATE

WIRELESS TRANSMITTERS

iem

Web GUI

Management PRECAUTIONS

> Configuration PACKAGE

> > spurp Work

**Buind** 

#### 6.4.3 Auto Standby

If the Auto Standby mode is activated, VEO-SWC44 will automatically switch to power saving mode, a selectable time after the last wireless transmitter was plugged out, or WiFi of a mobile unit was disconnected, or there is no operation at the system. Time is selectable from Never, up to 30 minutes. In Standby green LED in top of surface of VEO-SWC44 is flashing and HDMI-output is switched off.

- When a VEO-SWC44TH / VEO-SWC44TU is plugged in and connected, or a • mobile device is connected, Standby is deactivated.
  - Movement of mouse at USB-input at VEO-SWC44 base unit deactivates standby mode also.

|                                                                                                    | VEO-SWC44 Settings                                                                  | @ € |
|----------------------------------------------------------------------------------------------------|-------------------------------------------------------------------------------------|-----|
| Network settings     Vetwork settings     Display & Audio     Vetwork settings     Vetwork settings     Detrom     Detrom     Detrom | Never -<br>Never<br>1 minute<br>5 minutes<br>10 minutes<br>13 minutes<br>30 minutes |     |
| Auto standby Language Reset Configuration file Serial port setting Teinet switch Reboot                                              |                                                                                     |     |
| Security settings     Firmware upgrade     Other settings     UCC-Device manager                                                     |                                                                                     |     |

#### 6.4.4 Language

This parameter allows the user to select the display language.

|                         |                       | VEO-SWC44 Settings      | 金 🕣 |
|-------------------------|-----------------------|-------------------------|-----|
| 🗢 Network settings 🛛 🗸  | Language              |                         |     |
| 🖵 Display & Audio 🛛 🗸 🗸 | Start screen language | English (United States) |     |
| Hoderator control       | Web-GUI language      | English                 |     |
| System settings         | ]                     |                         |     |
| Buttons                 |                       |                         |     |
| Date & Time             |                       |                         |     |
| Auto standby            |                       |                         |     |
| Language                |                       |                         |     |
| Reset                   |                       |                         |     |
| Configuration file      |                       |                         |     |
| Serial port setting     |                       |                         |     |
| Telnet switch           |                       |                         |     |
| Reboot                  |                       |                         |     |
| Security settings       |                       |                         |     |
| 🛨 Firmware upgrade 🛛 🗸  |                       |                         |     |
| 🕁 Other settings 🛛 🗸    |                       |                         |     |
| 😥 UCC-Device manager 👡  |                       |                         |     |

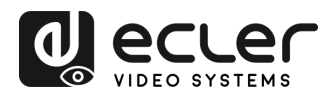

## 6.4.5 Reset

This parameter allows the user to perform a Factory reset to restore the unit.

|                        | VEO-SWC44 Settings                                        | 金 🗧 |
|------------------------|-----------------------------------------------------------|-----|
|                        | Reset devices                                             |     |
| Display & Audio        | Revert all settings to factory defaults. Confirm settings |     |
| System settings        |                                                           |     |
| Buttons                |                                                           |     |
| Date & Time            |                                                           |     |
| Auto standby           |                                                           |     |
| Language               |                                                           |     |
| Reset                  |                                                           |     |
| Configuration file     |                                                           |     |
| Serial port setting    |                                                           |     |
| Telnet switch          |                                                           |     |
| Reboot                 |                                                           |     |
| Security settings      |                                                           |     |
| 🛨 Firmware upgrade 🗸 🗸 |                                                           |     |
| ⊕ Other settings ✓     |                                                           |     |
| 😸 UCC-Device manager 🗸 |                                                           |     |

## 6.4.6 Configuration File

Configuration File is a **preset which can be downloaded and will save all the configuration parameters set** so they can be loaded to additional devices.

|                                                                                                    | .er        | VEO-SWC44 Settings                                                                                         | @ €            |
|----------------------------------------------------------------------------------------------------|------------|----------------------------------------------------------------------------------------------------|----------------|
| Retwork settings     ■                                                                                                    |            | Upload configuration Download configuration                                                                |                |
| Display & Audio                                                                                                    | Ť          |                                                                                                    |                |
| Moderator control                                                                                                    | Ť          | Download the current system configuration to local file. Download                                          |                |
| System settings                                                                                                    | ×<br>^     |                                                                                                    |                |
| Buttons                                                                                                    | ^          |                                                                                                    |                |
| Date & Time                                                                                                    |            |                                                                                                    |                |
| Auto standby                                                                                                    |            |                                                                                                    |                |
| Language                                                                                                    |            |                                                                                                    |                |
| Reset                                                                                                    |            |                                                                                                    |                |
| Configuration file                                                                                                    | 1          |                                                                                                    |                |
| Serial port setting                                                                                                    |            |                                                                                                    |                |
| Telnet switch                                                                                                    |            |                                                                                                    |                |
| Reboot                                                                                                    |            |                                                                                                    |                |
| Security settings                                                                                                    | ~          |                                                                                                    |                |
| + Firmware upgrade                                                                                                    |            |                                                                                                    |                |
| ⊕ Other settings                                                                                                    | ~          |                                                                                                    |                |
|                                                                                                    |            |                                                                                                    |                |
| UCC-Device mana                                                                                                    |            | VEO-SWC44 Settings                                                                                         | 命 🖣            |
| ☆ UCC-Device mana                                                                                                    |            |                                                                                                    | 窗 📢            |
| UCC-Device mana                                                                                                    |            | VEO-SWC44 Settings                                                                                         | 留 📢            |
| VCC-Device mana                                                                                                    | ес         |                                                                                                    | 窟 📢            |
| VCC-Device mana                                                                                                    | er<br>TEMS | Uplied configuration                                                                                       | 窟 🗲            |
| VUCC-Device mana                                                                                                    | ес         | Upload configuration Download configuration Upload the configuration file. File name must be "config dar". | 窟 📢            |
| VCC-Device mana<br>VICC-Device mana<br>VIDEO SYS<br>Network settings<br>Display & Audio<br>Moderator control<br>System settings                                                                                                    |            | Upload configuration Download configuration Upload the configuration file. File name must be "config dar". | 窟 🗲            |
| VUCC-Device mana<br>VUCC-Device mana<br>VIDEO SYS<br>VIDEO SYS                                                                                                    |            | Upload configuration Download configuration Upload the configuration file. File name must be "config dar". | û <del>《</del> |
| VUCC-Device mana<br>VUCC-Device mana<br>VICEO SYS<br>VICEO SYS<br>VICEO SYS<br>VICEO SYS<br>VICEO SYS<br>Notwork settings<br>Display & Audio<br>Moderator control<br>System settings<br>Data STate                                                                                                    |            | Upload configuration Download configuration Upload the configuration file. File name must be "config dar". | । ি 🕈          |
| VUCC-Device mana                                                                                                    |            | Upload configuration Download configuration Upload the configuration file. File name must be "config dar". | (金) €          |
| KUCC-Device mana     UCC-Device mana     UCC-Device mana     Vice of the settings     Display & Audio     Moderator control     System settings     Display & Audio     Moderator control     System settings     Display & Audio     Moderator control     System settings     Linguage                                                                                                    |            | Upload configuration Download configuration Upload the configuration file. File name must be "config dar". | (金) €          |
| Ret UCC-Device mana                                                                                                    |            | Upload configuration Download configuration Upload the configuration file. File name must be "config dar". | <b>企</b>       |
| K UCC-Device mana     VOC-Device mana     VOC-Device mana     VOC-Device mana     VOC-Device mana     VOC-Device mana     VOC-Device mana     VOC-Device mana     VOC-Device mana     VOC-Device mana     VOC-Device mana     VOC-Device mana     VOC-Device mana     VOC-Device mana     VOC-Device mana                                                                                                    |            | Upload configuration Download configuration Upload the configuration file. File name must be "config dar". | ① ①            |
| Kettings     Configuration file                                                                                                    |            | Upload configuration Download configuration Upload the configuration file. File name must be "config dar". | ① ◆            |
| Ketting     Concentration     Concentration     Concentration     Concentration     Concentration     Concentration     Concentration     Concentration     Concentration     Concentration     Concentration     Concentration     Concentration     Concentration     Concentration     Concentration                                                                                                    |            | Upload configuration Download configuration Upload the configuration file. File name must be "config dar". | ① ◆            |
| K UCC-Device mana     UCC-Device mana     UCC-Device mana     UCC-Device mana     UCC-Device mana     UCC-Device mana     Volume     Volume     Volum |            | Upload configuration Download configuration Upload the configuration file. File name must be "config dar". | (注) €          |
| ¥ UCC-Device mana                                                                                                    | er<br>TEMS | Upload configuration Download configuration Upload the configuration file. File name must be "config dar". | û              |

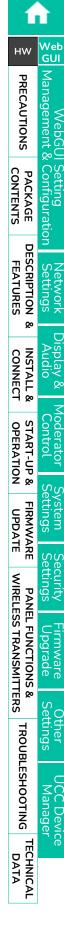

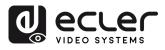

нw

PACKAGE

DESCRIPTION FEATURES

ø

INSTALL & CONNECT

START-UP & OPERATION

FIRMWARE UPDATE

WIRELESS TRANSMITTERS

TROUBLESHOOTING

TECHNICAL DATA -tings

Device

PANEL FUNCTIONS &

Web GUI

Management

# 6.4.7 Series Port Setting

This parameter allows the user to **configure telnet command and RS-232 commands to control VEO-SWC44**.

|                                                                                                    | <b>-</b> 1          | VEO-SW | C44 Settings         |                           | 企 |
|----------------------------------------------------------------------------------------------------|---------------------|--------|----------------------|---------------------------|---|
| <ul> <li>Network settings</li> <li>↓</li> <li>↓</li></ul> | Serial port Setting |        |                      |                           |   |
| System settings                                                                                                    | Enable serial       | Enable | Serial port function | Uart function as teinet 🔹 |   |
| Buttons                                                                                                    | Baud rate           | 115200 | + Data bits          | 8 •                       |   |
| Date & Time                                                                                                    | Parity              | NONE   | Stop bits            | (1 · · · )                |   |
| Auto standby                                                                                                    | Flow control        | NONE   | •)                   |                           |   |
| Language                                                                                                    |                     |        |                      | Confirm settings          |   |
| Reset                                                                                                    |                     |        |                      |                           |   |
| Configuration file                                                                                                    |                     |        |                      |                           |   |
| Serial port setting                                                                                                    |                     |        |                      |                           |   |
| Telnet switch                                                                                                    |                     |        |                      |                           |   |
| Reboot                                                                                                    |                     |        |                      |                           |   |
| Security settings 🛛 🗸                                                                                                    |                     |        |                      |                           |   |
| Firmware upgrade 🗸 🗸                                                                                                    |                     |        |                      |                           |   |
|                                                                                                    |                     |        |                      |                           |   |
| UCC-Device manager 🗸                                                                                                    |                     |        |                      |                           |   |

## 6.4.7.1 Control commands

VEO-SWC44 can be remotely controlled over RS-232 or Telnet communications protocol.

- For RS-232 serial communication, enter the parameters you have selected the on Series Port Setting-screen as mentioned above.
- For Telnet communication over TCP commands, enter the current VEO-SWC44 base unit IP address and Port: 23.
- For commands with more than one word, a blank space is required between each word.
  - Commands are not cap sensitive.
  - For EclerNet Manager integration, it is important to type commands following the next syntaxis example: <a href="https://creativecommand.code/rkd3/">https://creativecommand.code/rkd3</a>

| Command Code  | Description                                                         | Command Example          |
|---------------|---------------------------------------------------------------------|--------------------------|
| home          | Goes back to Home Screen.                                           |                          |
| wifi on       | Turns VEO-SWC44 WiFi hotpspot ON.                                   |                          |
| wifi off      | Turns VEO-SWC44 WiFi hotpspot OFF.                                  |                          |
| wifi channel  | Sets VEO-SWC44 WiFi hotspot channel.                                |                          |
| wifi ssid xxx | Sets VEO-SWC44 WiFi hotspot SSID name. xxx is the name of the SSID. | wifi ssid<br>MeetingRoom |

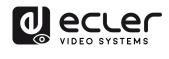

| wifi pass xxx    | Sets a specific VEO-SWC44 WiFi              | wifi pass 01234567                  |
|------------------|---------------------------------------------|-------------------------------------|
|                  | hotspot SSID password. xxx is the name      | wiii pass 01204307                  |
|                  | of the SSID. 8 digits password.             |                                     |
| wifi list        | Lists all devices connected to the VEO-     |                                     |
|                  | SWC44 WiFi hotspot.                         |                                     |
| wifi amount      | Shows how many devices are connected        |                                     |
|                  | to the VEO-SWC44 WiFi hotspot.              |                                     |
| mute on          | Turns on mute on VEO-SWC44 line out.        |                                     |
| mute off         | Turns off mute on VEO-SWC44 line out.       |                                     |
| mute ?           | Shows the current mute status on the        |                                     |
|                  | VEO-SWC44 line out.                         |                                     |
| standby wakeup   | Wakes up VEO-SWC44.                         |                                     |
| standby set xxx  | PARAMETERS DESCRIPTION                      |                                     |
|                  | Where "xxx" can be the following:           |                                     |
|                  | • off: Turns the standby timeout of the     | <ul> <li>standby set off</li> </ul> |
|                  | VEO-SWC44 off.                              |                                     |
|                  | • timeout: Sets the available timeout       | <ul> <li>standby set 5</li> </ul>   |
|                  | time figure (in minutes) before VEO-        |                                     |
|                  | SWC44 is turned off. Available              |                                     |
|                  | options are 1,5,10,15,30.                   |                                     |
| button lc        | Lists the wireless transmitters and         |                                     |
|                  | VEOShare devices connected details.         |                                     |
| button lcd       | Lists the wireless transmitters and         |                                     |
|                  | VEOShare devices disconnected details.      |                                     |
| button ls        | Lists the wireless transmitters and         |                                     |
|                  | VEOShare devices that are currently         |                                     |
|                  | sharing screen with VEO-SWC44.              |                                     |
| button share xxx | Starts screen sharing for the selected      | button share                        |
|                  | wireless transmitter or VEOShare device.    | 307bc9b251e0                        |
|                  | xxx is the chosen device's mac address      |                                     |
|                  | which can be found on the web settings      |                                     |
|                  | section referred in <u>Buttons chapter.</u> |                                     |
| button stop xxx  | Stops screen sharing for the selected       | button stop                         |
|                  | wireless transmitter or VEOShare device.    | 307bc9b251e0                        |
|                  | xxx is the chosen device's mac address      |                                     |
|                  | which can be found on the web settings      |                                     |
|                  | section referred in <u>Buttons chapter.</u> |                                     |
| statusbar show   | Shows the status bar on the Home            |                                     |
|                  | screen.                                     |                                     |

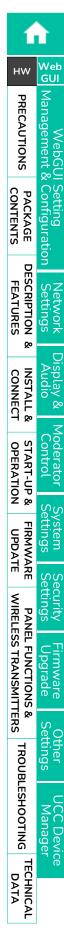

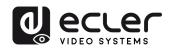

| statusbar hide   | Hides the status bar on the Home screen.        |              |
|------------------|-------------------------------------------------|--------------|
| pass refresh     | Changes the current password key                |              |
|                  | available to connect to VEO-SWC44               |              |
|                  | shown in the Home Screen.                       |              |
| pass ?           | Shows the current password key                  |              |
|                  | available to connect to VEO-SWC44               |              |
|                  | shown in the Home Screen.                       |              |
| security x       | Sets the current security profile selected      | security 3   |
|                  | for the VEO-SWC44. Available options            |              |
|                  | are 1,2,3,4.                                    |              |
| security ?       | Shows the current security profile              |              |
|                  | selected for the VEO-SWC44.                     |              |
| pair remove xxxx | Removes the chosen wireless                     | pair remove  |
|                  | transmitter. xxx is the chosen device's         | 307bc9b251e0 |
|                  | mac address which can be found on the           |              |
|                  | web settings section referred in <u>Buttons</u> |              |
|                  | <u>chapter.</u>                                 |              |
| pair ?           | Shows the wireless transmitter and              |              |
|                  | VEOShare devices paired details.                |              |
| volume xx        | Sets the chosen volume level on the             |              |
|                  | VEO-SWC44 line out. Available options           |              |
|                  | 0 -100.                                         |              |
| volume ?         | Shows the current volume status on the          |              |
|                  | VEO-SWC44 line out.                             |              |

## 6.4.8 Telnet Switch

This section allows the user to **switch on or off the telnet function**.

#### 6.4.9 Reboot

This section allows the user to execute a random reboot and schedule a rebooting routine for a given week.

|                             | VEO-SWC44 Settings                                                                                                    | @ € |
|-----------------------------|----------------------------------------------------------------------------------------------------|-----|
| 🗢 Network settings 🗸 🗸      | Tining reboot                                                                                                    |     |
| 🖵 Display & Audio 🗸         | C Enable                                                                                                    |     |
| Hoderator control           | Stunday Standay Streaday Stilledoseday Stilledose Staturday                                                                                            |     |
| System settings             | Reboot time 04.00                                                                                                    |     |
| Buttons                     | There may be an error between the device time and the network time. Please connect to the network before each use to automatically set the device time |     |
| Date & Time                 |                                                                                                    |     |
| Auto standby                | Submit Reboot now                                                                                                    |     |
| Language                    |                                                                                                    |     |
| Reset                       |                                                                                                    |     |
| Configuration file          |                                                                                                    |     |
| Serial port setting         |                                                                                                    |     |
| Teinet switch               |                                                                                                    |     |
| Reboot                      |                                                                                                    |     |
| Security settings           |                                                                                                    |     |
| 🛨 Firmware upgrade 🛛 🗸      |                                                                                                    |     |
| $\oplus$ Other settings 🗸 🗸 |                                                                                                    |     |
| No UCC-Device manager       |                                                                                                    |     |

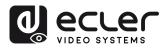

нw

Configuration PACKAGE CONTENTS

DESCRIPTION

ø

INSTALL & CONNECT

START-UP & OPERATION

UPDATE

PANEL FUNCTIONS & WIRELESS TRANSMITTERS

TROUBLESHOOTING

TECHNICAL DATA -tings

Device

FEATURES

Web GUI

Management PRECAUTIONS

#### 6.5 Security Settings

#### 6.5.1 Security Level

Based on user requirements, **three different security levels can be set** to satisfy different security requirements.

## **Click on the corresponding entry** in the menu **to adjust the respective security features**. The **default setting is level 1**.

- Level 1: normal safety; keeps the security in normal and daily usage for any organization, such like classroom, regular meeting room etc.
- Level 2: higher security; provides increased security for companies, organizations, government agencies, etc., through powerful encryption of audio and video data; other security features include limiting the transmission of "AirPlay" by introducing a password.
- Level 3: is used for strict security requirements of companies, organizations, authorities, banks.

This level contains all "Level 2" security measures and in addition, all mobile applications as well as the web settings GUI will be blocked. In addition, the downgrade of the firmware will not be possible.

# The security level will be displayed in the Home Screen clicking on the icon

| Network settings    |   | Security | r level                                                         |           |           |              |           |
|---------------------|---|----------|-----------------------------------------------------------------|-----------|-----------|--------------|-----------|
|                     | ž |          | Security item                                                   | O level 1 | O level 2 | O level 3    | Customize |
| Moderator control   | ~ | 1        | Dynamic code:Change code every                                  |           |           |              |           |
| System settings     | ~ | 2        | Encryption of Data:Proprietary                                  |           |           | $\checkmark$ |           |
| Security settings   | ~ | 3        | Changing the code deletes all temporary data from base unit     |           |           | $\checkmark$ |           |
| Security level      |   | 4        | "Airplay" PIN code                                              |           |           | $\checkmark$ |           |
| Login password      |   | 5        | Telnet password                                                 |           |           | $\checkmark$ |           |
| Connection password |   | 6        | Encryption of Data: AES-256 Bit + RSA-1024Bit                   |           |           | $\checkmark$ |           |
| • Firmware upgrade  |   | 7        | Password changing deletes and removes the data of the base unit |           |           |              |           |
|                     | ~ | 8        | "Miracast" PIN code                                             |           |           |              |           |
| •<br>•              | ~ | 9        | Disable the android APK                                         |           |           | $\checkmark$ |           |
| UCC-Device manager  | ~ | 10       | Disable "Airplay"                                               |           |           | $\checkmark$ |           |
| About device        | ~ | 11       | Disable "Firmware Degrade"                                      |           |           | $\checkmark$ |           |
|                     |   | 12       | Disable Miracast                                                |           |           | $\checkmark$ |           |
|                     |   | 13       | Disable "Chromecast"                                            |           |           |              |           |

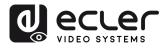

n

нw

Configuration PACKAGE CONTENTS

DESCRIPTION FEATURES

œ

INSTALL & CONNECT

START-UP & OPERATION

lav &

oderator

Web GUI

Management & PRECAUTIONS

NebG

# 6.5.2 Login Password

This section allows the user to change password to entering web settings GUI. Default password is "admin".

|                        | S |                      | VEO-SWC44 Settings                                            | 金 📢 |
|------------------------|---|----------------------|---------------------------------------------------------------|-----|
| 🗢 Network settings 🗸   |   | Password setting     |                                                               |     |
| 🖵 Display & Audio 🛛 🗸  | , |                      | Cancel password                                               |     |
| Hoderator control      |   | Current password     | Enter current password Password can have up to 16 characters. |     |
| 🚓 System settings 💦 🗸  |   | New password         | Enter new password Password can have up to 16 characters.     |     |
| Security settings      | • | Confirm new password | Confirm new password Password can have up to 16 characters.   |     |
| Security level         |   |                      | Confirm settings                                              |     |
| Login password         |   |                      |                                                               |     |
| Connection password    |   |                      |                                                               |     |
| 🛨 Firmware upgrade 💦 🗸 | - |                      |                                                               |     |
| ⊕ Other settings 💦 🗸   | - |                      |                                                               |     |
| 💥 UCC-Device manager 💊 |   |                      |                                                               |     |
| About device           |   |                      |                                                               |     |

## 6.5.3 Connection Password

Two type of password format can be chosen to be displayed on Home Screen.

- 4-digits password, beginning with 0000
- 8-digits password

| 🗢 Network settings  | ~    | Connection Password |                                      |   |
|---------------------|------|---------------------|--------------------------------------|---|
| 🖵 Display & Audio   | ÷.   | Connection password | 4-digits password,begining with 0000 | • |
| Moderator control   | ~    |                     |                                      |   |
| System settings     | ~    |                     |                                      |   |
| Security settings   | ^    |                     |                                      |   |
| Security level      |      |                     |                                      |   |
| Login password      |      |                     |                                      |   |
| Connection password |      |                     |                                      |   |
| 🛃 Firmware upgrade  | ~    |                     |                                      |   |
| Other settings      | ~    |                     |                                      |   |
| 🖌 UCC-Device manage | er 🗸 |                     |                                      |   |
| B About device      | ~    |                     |                                      |   |

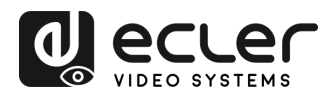

#### 6.6 Firmware Upgrade

#### 6.6.1 Firmware Update

This section allows the user to upload local updating files to upgrade VEO-SWC44.

|                                                                                                    | VEO-SWC44 Settings                                                      | 金 🕣 |
|----------------------------------------------------------------------------------------------------|-------------------------------------------------------------------------|-----|
| <ul> <li>Network settings</li> <li>Display &amp; Audio</li> <li>Moderator control</li> <li>System settings</li> <li>Security settings</li> <li>Firmware upgrade</li> <li>Firmware upgrade</li> <li>Automatic upgrading</li> <li>Other settings</li> </ul> | Firmware update The firmware file is in * Jing format. Stock (Prinware) |     |
| <ul> <li></li></ul>                                                                                                    |                                                                         |     |

## 6.6.2 Automatic Upgrading

This section allows to choose upgrading from OTA via Internet or from local files.

#### 6.7 Other Settings

#### 6.7.1 Autocreate Launcher

Determines, when using a USB memory at one USB-port of Base-unit, the Launcher program VEOShare will be copied automatically on USB memory. Enable or disable this option according to your preferences.

|                                                                                                    | VEO-SWC44 Settings                                                                                                    | @ € |
|----------------------------------------------------------------------------------------------------|----------------------------------------------------------------------------------------------------|-----|
| <ul> <li>Retwork settings</li> <li>□ Display &amp; Audio</li> <li>○</li> <li>○ Moderator control</li> <li>○</li> </ul> | Auto create launcher When connect the USB stick into base's either USB port, the launcher will be automatically saved to the USB stick. Auto create launcher Disable |     |
| System settings     Security settings     Firmware upgrade     Other settings     Auto create launcher                 | Enable<br>Disable                                                                                                    |     |
| Clear history after meeting<br>Developer tools                                                                         |                                                                                                    |     |
| 🤂 About device 🗸 🗸                                                                                                    |                                                                                                    |     |

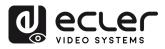

**í** TÌ

нw

PACKAGE CONTENTS

> DESCRIPTION FEATURES

> > ø

INSTALL & CONNECT

START-UP & OPERATION

FIRMWARE UPDATE

PANEL FUNCTIONS & WIRELESS TRANSMITTERS

rmware pgrade

ttings

Device

TROUBLESHOOTING

TECHNICAL DATA Web GUI

Management PRECAUTIONS

configuration

ttings

# 6.7.2 Clear History After Meeting

**Pictures, videos, music of mobile units will be stored in memory of Base-unit**. This memory **can optionally be erased, at the end of a meeting**, when the wireless transmitter is pulled from the Laptop / PC.

Settings are:

- Decide by User: a dialog appears when wireless transmitter is pulled.
- Never: storage space is automatically erased when memory is filled for 90%
- Always: memory is automatically deleted.

| 🗢 Network settings          | ~    | clear history after meeting                                                                                                    |
|-----------------------------|------|----------------------------------------------------------------------------------------------------|
| Display & Audio             | ~    | Clear history after meeting Always                                                                                                    |
| Moderator control           | ~    | Decide by user: If choosing this option. When all connection including hotspot/SSID connected devices and dongle are disconnected from base, system/display will pop up a warning message to ask user whether clear the meeting histor       |
| System settings             | ~    | Never: When all device connection of base are disconnected, the system won't clear the meeting history. Aways: When all device connection of base are disconnected, the system will automatically clear the history without warning message. |
| Security settings           | ~    | remerse vitien en werke ourindouwn o west ere onsourindouer, we system win eolonialouer oer ine insory wurddt Walting message.                                                                                                    |
| 🛓 Firmware upgrade          | ~    |                                                                                                    |
| Other settings              | ^    |                                                                                                    |
| Auto create launcher        |      |                                                                                                    |
| Clear history after meeting |      |                                                                                                    |
| Developer tools             |      |                                                                                                    |
| 🗴 UCC-Device manage         | er 🗸 |                                                                                                    |
| About device                | ~    |                                                                                                    |
|                             |      |                                                                                                    |

#### 6.8 UCC Device Manager

This section allows the user **to select and monitoring UVC and UAC devices connected** to the VEO-SWC44 base unit.

# 6.8.1 USB Camera

This section allows the user to **select and see a preview of the current USB video** devices.

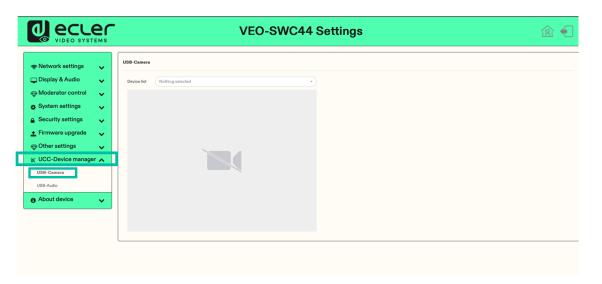

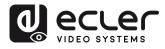

## 6.8.2 USB Audio

Allows the user to select and see a preview of the current USB audio devices.

|                                  | VEO-SWC44 Settings          | 畲 € |
|----------------------------------|-----------------------------|-----|
| 🗢 Network settings 🗸 🗸           | US8-Audio                   |     |
| 🖵 Display & Audio 🛛 🗸 🗸          | Speaker Nothing selected    |     |
| Hoderator control                | Output level                |     |
| 🟚 System settings 🛛 🗸            | Volume                      |     |
| Security settings                |                             |     |
| 🛓 Firmware upgrade 🛛 🗸           | Microphone Nothing selected |     |
| $\odot$ Other settings 🗸 🗸       | Output level                |     |
| 💥 UCC-Device manager 👗           | Volume                      |     |
| USB-Camera                       |                             |     |
| USB-Audio                        |                             |     |
| <ul> <li>About device</li> </ul> |                             |     |

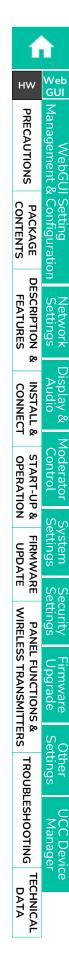

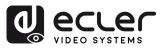

нw

PACKAGE CONTENTS

DESCRIPTION FEATURES

ø

INSTALL & CONNECT

START-UP & OPERATION

UPDATE

WIRELESS TRANSMITTERS

PANEL FUNCTIONS

Qo

TROUBLESHOOTING

TECHNICAL DATA GU

Management PRECAUTIONS

# 7. FIRMWARE UPDATE

There are three different elements that can require firmware updating:

- Base unit:
  - VEO-SWC44
- Wireless transmitters:
  - o VEO-SWC44TH
  - $\circ$  VEO-SWC44TU

All software is stored in VEO-SWC44 base unit and later transferred to the rest of the elements. After updating the VEO-SWC44 base unit, it is necessary to check whether the other parts need to be updated as well.

## 7.1 Upgrading Firmware version of VEO-SWC44

- External USB storage drive:
  - 1. Copy the updating file "update.img" to the root directory of the USB drive.
  - 2. Connect the USB drive to either USB 2.0 front port of VEO-SWC44 base unit.
  - **3.** VEO-SWC44 recognizes the "update.img"-file at the plugged-in USB stick automatically and **starts the "Full Update" procedure**. USB stick can be plugged out within 10 seconds to stop the update.

**Do not disconnect power during upgrading progress**. Otherwise, the unit firmware will be corrupted.

**4.** The **upgrading progress displays** as shown, and the VEO-SWC44 will reboot automatically after completing the updating.

UPGRADING SOFTWARE PLEASE DO NOT TURN OFF 30%

During the update, screen can be temporary dark.

If the progress bar stops at 1%, use another USB stick, since this one may be defective.

- **5.** The display device shows the Home Screen after normal boot of the device, you can disconnect USB stick.
- 6. Perform "Factory Reset" when the firmware update is completed.

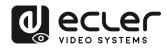

**Î** 

нw

CONTENTS

DESCRIPTION FEATURES

ø

INSTALL & CONNECT

START-UP & OPERATION

FIRMWARE UPDATE

PANEL FUNCTIONS & WIRELESS TRANSMITTERS

-mware pgrade

ttings

C Device anager

TROUBLESHOOTING

TECHNICAL DATA iem

Web GUI

Management PRECAUTIONS

PACKAGE

ttings

- Web settings:
  - 1. Browse to "Firmware update" section on Web Settings.

|                           |      | Firmware update                                       |  |
|---------------------------|------|-------------------------------------------------------|--|
| <b>奈</b> Network settings | ~    |                                                       |  |
| Display & Audio           | ~    | The firmware file is in * Jing format Select firmware |  |
| Moderator control         | ~    | Selection with                                        |  |
| System settings           | ~    |                                                       |  |
| Security settings         | ~    |                                                       |  |
| 🛓 Firmware upgrade        | ^    |                                                       |  |
| Firmware update           |      |                                                       |  |
| Automatic upgrading       |      |                                                       |  |
| ⊕ Other settings          | ~    |                                                       |  |
| 🖌 UCC-Device manag        | er 🧹 |                                                       |  |
| About device              | ~    |                                                       |  |

- 2. Select a "update.img" file.
- **3.** The **upgrading progress displays** as shown below, and the VEO-SWC44 will reboot automatically after completing the updating.

| UPGRADING SOFTWARE<br>PLEASE DO NOT TURN OFF |     |
|----------------------------------------------|-----|
| •••••                                        | 30% |

- 4. The display device shows the Home Screen after normal boot of the device,
- 5. Perform "Factory Reset" when the firmware update is completed.

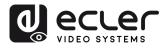

n

нw

PRECAUTIONS

CONTENTS

DESCRIPTION FEATURES

ø

INSTALL & CONNECT

START-UP & OPERATION

FIRMWARE UPDATE sbui iem

WIRELESS TRANSMITTERS PANEL FUNCTIONS & pgrade mware

Web GUI

Management

Configuration PACKAGE

> sttings Work

Buin

# 7.2 Upgrading Firmware version of VEO-SWC44TH / VEO-SWC44TU

- Plug the VEO-SWC44TH / VEO-SWC44TU to the according USB front port of 1. VEO-SWC44 to be updated. It will automatically display up a message to indicate if the installed firmware of wireless transmitter is older and needs to be upgraded.
- 2. The upgrading progress starts automatically with the progress bar.

| Update firmware |                              |
|-----------------|------------------------------|
|                 | 11%                          |
| Do not plug ou  | ut USB dongle when updating! |

"Pairing" to the VEO-SWC44 base unit is done automatically afterwards. 3.

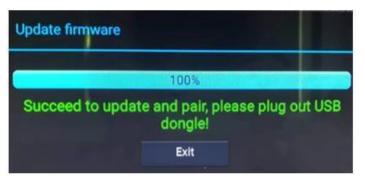

4. Upgrading progress is finished. Plug out the wireless transmitter (VEO-SWC44TH / VEO-SWC44TU) and it is now ready to use.

sburgs

TROUBLESHOOTING

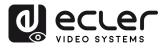

**Î** 

нw

CONTENTS

DESCRIPTION FEATURES

ø

INSTALL & CONNECT

START-UP & OPERATION

FIRMWARE UPDATE

PANEL FUNCTIONS & WIRELESS TRANSMITTERS

rmware pgrade

ettings

CC Device Janager

n R

TROUBLESHOOTING

TECHNICAL DATA iem

Web GUI

Management PRECAUTIONS

PACKAGE

etwork ettings

5

Buin

# 8. PANEL FUNCTIONS and WIRELESS TRANSMITTERS

## 8.1 Front Panel

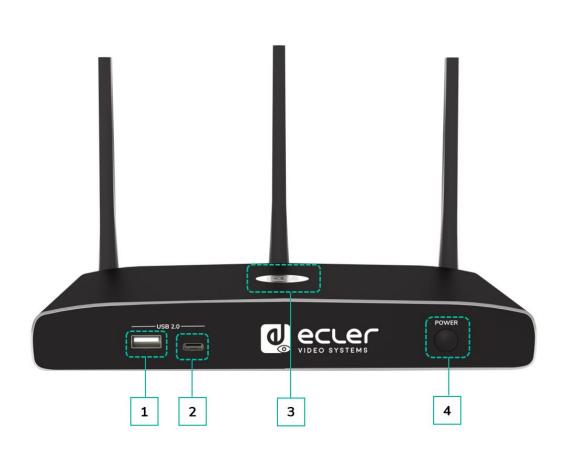

#### 1. Front USB 2.0 Type A connector:

- To connect USB 2.0 devices
- To update the software of the VEO-SWC44.
- For pairing VEO-SWC44TH and VEO-SWC44, when the transmitter is plugged-in.
- 2. Front USB 3.0 Type C connector: VEO-SWC44TU pairing.
- 3. Back-lit LED indicator:
  - Red: Initializing.
  - Flashing Green: power on.
  - Static Green: Ready to share.
  - Static Cyhan: Sharing.
- 4. Power Button: Turn on or off the device.

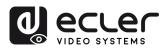

нw

PRECAUTIONS

PACKAGE

DESCRIPTION FEATURES

ø

CONNECT

START-UP & OPERATION

UPDATE

PANEL FUNCTIONS & WIRELESS TRANSMITTERS

TROUBLESHOOTING

TECHNICAL DATA Web GUI

⊲ana

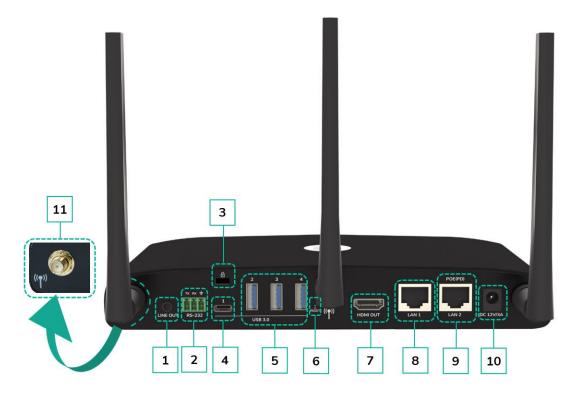

- Line audio output: stereo analogue unbalanced audio output. Connect a 3.5mm mini-jack PC connector from this output to the Line in jack of an audio system.
- 2. RS-232: Connect an RS-232 cable from this port to an RS-232 device.
- Kensington Lock: One end is wrapped around a fixed object and one end insert into this port to keep safety.
- 4. Rear USB 3.0 Type-C connector: To connect USB Type C devices.
- 5. Rear USB 3.0 connector: To connect USB 3.0 devices (touch screen, USB camera and mic or speaker).
- 6. Reset: Reset button to restore to the factory default setting. <u>For details</u>, <u>see chapter Factory Reset Using</u> <u>Rear Panel Button</u>.

- HDMI output: Connect an HDMI cable from this port to an HD or 4K/HDMI2.0 display.
- 8. LAN Ethernet port 1: 100Mbps, connect an Ethernet cable between this jack and a LAN to connect the unit to LAN.
- **9. LAN Ethernet port 2**: 1000Mbps, connect an Ethernet cable between this jack and a LAN to connect the unit to LAN. Support PoE.
- **10. DC Power socket:** Connect the included power adapter to this socket and connect the plug to an available electrical outlet.
- **11.** Antenna fixing points: Screw up the included three antennas to each of the three-attachment point. The antenna can rotate for a better covering.

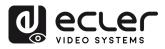

Wek GUI

Management

нw

PACKAGE

DESCRIPTION FEATURES

ø

**CONNECT** 

START-UP &

UPDATE

PANEL

FUNCTIONS

ø

TROUBLESHOOTING

TECHNICAL DATA

WIRELESS TRANSMITTERS

OPERATION

# 8.2.1 Factory Reset Using Rear Panel Button

By using this function, all previous settings will be lost, and you will need to do the setup once more.

**Start up the VEO-SWC44**. When the Home Screen is displayed, press the reset button at the rear panel of VEO-SWC44. Press this button with a pointed object, e.g., an unbent paper clip for at least 2 seconds, until the "FactoryReset" page is displayed as below.

| 🖌 Factory reset |               |  |
|-----------------|---------------|--|
|                 | Factory reset |  |
|                 | Cancel        |  |
|                 |               |  |
|                 |               |  |
|                 |               |  |

The VEO-SWC44 will reboot after 3 seconds to be default configuration.

**If VEO-SWC44 HDMI output is not connected to a display and no picture is available, press and hold the reset button** until the red LED indicator on the top surface of VEO-SWC44 lights up to execute the reset process.

#### Factory Default Configuration is as following:

- Ethernet:
  - $\circ \ \ \mathsf{Proxy:} \ \mathsf{None}$
  - o DHCP: Enable
- Wireless network:
  - Frequency: 5GHZ
  - o Channel: Auto
  - Auto change WiFi hotspot password: 5 minutes
- Display & Audio
  - o HDMI resolution: Auto
  - HDMI CEC:
    - Device auto power off: ON
    - VEO-SWC44 auto power on: OFF
  - Audio output: Jack&HDMI
  - Airplay screen quality: High
  - $\circ~$  Display device name and password when mirroring: OFF
  - Display PCs username when mirroring: ON

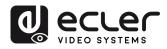

n

нw

CONTENTS

DESCRIPTION FEATURES

ø

INSTALL & CONNECT

Web GUI

Management PRECAUTIONS

> Configuration PACKAGE

> > ttings Work

> > > erato

**Buind** 

Vebu

#### **Moderator Control** .

- o Add a sub-window bar to enable previewing the connected devices: ON.
- Real time preview: ON.

#### System settings •

- o Date & time: Automatic date & time: use network-provided time.
- Auto Standby: Never.
- o Language: English.

#### **Security Settings**

- Security Level: Security level 1.
- Connection Password: 4-digits password beginning with 0000.
- Change admin password: admin(default).
- Other settings ٠
  - o Auto create launcher: Disabled.
  - Clear history after meeting: Always.

WIRELESS TRANSMITTERS

TROUBLESHOOTING

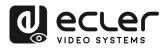

нw

PRECAUTIONS

CONTENTS PACKAGE

DESCRIPTION FEATURES

ø

INSTALL & CONNECT

START-UP & OPERATION

FIRMWARE

UPDATE

WIRELESS TRANSMITTERS PANEL FUNCTIONS &

TROUBLESHOOTING

Wek GUI

Mana

#### 8.3.1 VEO-SWC44TH

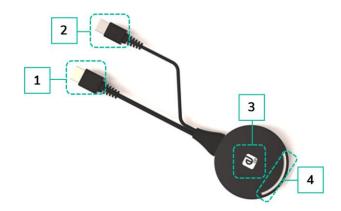

- 1. HDMI connector: Using HDMI connector of the button can be plugged into a PC/Laptop for sharing your screen.
- 2. USB connector: Supply power or plug into the VEO-SWC44 for pairing the Button to the VEO-SWC44 or upgrade the wireless transmitter.
- 3. Touching Button: Touch the sensor button to start displaying the content of the PC/Laptop's screen on the main screen. Touch the button during the meeting will toggle the sharing of the screen.
- 4. LED ring indicator: Indicates the status of the button. For further information, see Led Indicator chapter.

#### 8.3.2 VEO-SWC44TU

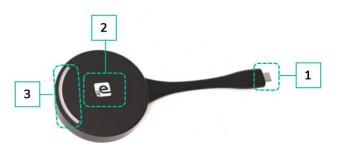

- 1. Type C (DP)connector: Using Type C (DP) connector of the button can be plugged into a PC/Laptop for sharing your screen.
- 2. Touching Button: Touch the sensor button to start displaying the content of the PC/Laptop's screen on the main screen. Touch the button during the meeting will toggle the sharing of the screen.
- 3. LED ring indicator: Indicates the status of the button. For further information, see Led Indicator chapter.

**VEO-SWC44TU** is full function type-C interface with DP Alt mod compliance, which supports audio and video transmission.

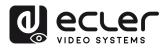

нw

CONTENTS PACKAGE

FEATURES

OPERATION

UPDATE

WIRELESS TRANSMITTERS

Web GUI

Management PRECAUTIONS

### 8.3.3 LED Indicator

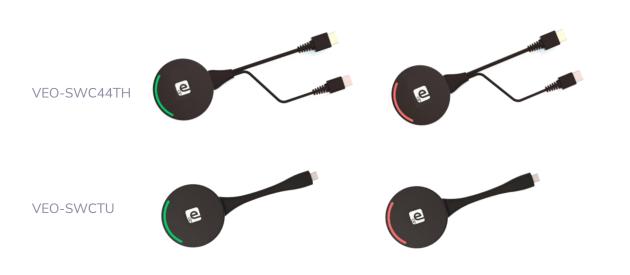

VEO-SWC44TH / VEO-SWC44TU connected to VEO-SWC44: •

First of all, a VEO-SWC44TH / VEO-SWC44TU needs to be connected to the VEO-SWC44 base unit:

- When LED indicator is blinking Green: the VEO-SWC44TH / VEO-0 SWC44TU is pairing with VEO-SWC44 base unit or firmware upgrading.
- When LED indicator is static red: pairing is done. VEO-SWC44TH / VEO-0 SWC44TU can be unplugged and ready to use.

VEO-SWC44TH / VEO-SWC44TU connected to a source device:

First of all, a VEO-SWC44TH / VEO-SWC44TU needs to be connected to the source device. For example, to a PC:

- When LED indicator is blinking Green: the VEO-SWC44TH / VEO-SWC44TU is plugged in the laptop and initializing.
- When LED indicator is **static green**: it is ready to mirror the PC desktop on the main screen connected to VEO-SWC44 HDMI output.
- When LED indicator is static red: it is mirroring the PC desktop on the 0 screen.

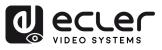

# 9. TROUBLESHOOTING

Here you can find **some fundamental problems and possible causes**, which can be happen **during the use of VEO-SWC44**. Find out the problem in the table below and apply the indicated solution.

| Problem                                                                                                    | Cause                                                                                                    | Solution                                                                                                    |
|----------------------------------------------------------------------------------------------------|----------------------------------------------------------------------------------------------------|----------------------------------------------------------------------------------------------------|
| Using VEO-SWC44<br>for Android<br>application in<br>Android device or<br>Airplay on iOS<br>device, it can't find<br>VEO-SWC44 device. | WiFi password of VEO-SWC44<br>changed when android or iOS<br>device is connected to the WiFi of<br>VEO-SWC44.                                                                                                    | Reconnect the mobile by entering<br>password displayed on Home<br>Screen.                                                                                                    |
| Image quality on the<br>main display screen<br>is not good.                                                                           | The quality or length of the cable<br>between the VEO-SWC44 and<br>the display or the connection<br>between these two.                                                                                                    | <ul> <li>Replace the cable</li> <li>Use another cable.</li> <li>Check the cable to be fasten properly.</li> </ul>                                                                                                    |
|                                                                                                    | Improper resolution for the main screen.                                                                                                    | Change the resolution on the<br>Setting configuration and match it<br>to the native resolution of the main<br>screen. <u>See chapter Resolution.</u><br><u>section Display &amp; Audio.</u>                                                                                                    |
| Bad wireless<br>connection. The<br>connection between<br>the transmitter and<br>the VEO-SWC44 is<br>not stable.                       | <ul> <li>WiFi problems.</li> <li>Interference in the radio channel.</li> <li>Overload in the radio channel.</li> <li>VEO-SWC44 does not automatically jump to other channels when there are changes in the RF environment.</li> </ul>                                        | <ul> <li>Use a WiFi scanner to find a free wireless frequency and channel and select it via the setting configuration.</li> <li>Regularly check the RF environment if there are frequently changes in WiFi networks in your environment.</li> </ul>                                                                                                    |
|                                                                                                    | <ul> <li>Low signal strength:</li> <li>Metal cabinets, walls, construction elements, can cause reflections deteriorating the wireless signal.</li> <li>Obstacles between wireless transmitters and VEO-SWC44 cause lowering of the wireless strength and quality.</li> </ul> | <ul> <li>Put the VEO-SWC44 closer to the main screen.</li> <li>Change the orientation of the antennas at the rear panel of VEO-SWC44 to the transmitter direction.</li> <li>Remove or limit as much as possible all obstructions between the transmitters and VEO-SWC44.</li> <li>Avoid placing the Base-unit in (metal) cabinets, suspended ceilings, under tables or in adjoining rooms.</li> </ul> |

n

нw

Web GUI

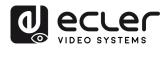

Ĥ

нw

PRECAUTIONS

PACKAGE CONTENTS

DESCRIPTION & INSTALL & FEATURES CONNECT

Display & Moderator System Security Firmware Audio Control Settings Settings Upgrade

Other Settings

UCC Device Manager

START-UP & FIRMWARE

PANEL FUNCTIONS & WIRELESS TRANSMITTERS

윤크 WebGUI Setting Network 오이 Management & Configuration Settings

| Cannot get the<br>VEOShare run when<br>plug the transmitter<br>to Laptop.                            | When you are using VEO-<br>SWC44" for the first time on your<br>laptop or for guests, you must<br>copy the Launcher program<br>VEOShare for first on your Laptop<br>/ PC. Run this Starter-program.<br>You can run the Starter App<br>without Admin-rights.                                                                                                    | There are 2 possibilities to load the<br>Launcher program, see chapter<br><u>System Settings</u> .<br>The best is: to download the App<br>via LAN or WiFi of Base-unit. When<br>the Launcher program is<br>preinstalled one time, VEOShare is<br>ready to use later immediately.                                                                      |
|----------------------------------------------------------------------------------------------------|----------------------------------------------------------------------------------------------------|----------------------------------------------------------------------------------------------------|
|                                                                                                    | Bad connection at USB port<br>on the Laptop.                                                                                                    | <ul><li>Reconnect to the USB port.</li><li>Try another USB port.</li><li>Reboot the Laptop.</li></ul>                                                                                                    |
|                                                                                                    | Some types of USB devices might<br>be blocked as the company policy.<br>USB port setting on the Laptop<br>might limit the usage of high<br>power USB device when on<br>battery power.                                                                                                    | If possible, change the USB port policy on the Laptop.                                                                                                    |
| Low video<br>performance<br>(sharpness, audio<br>and video dropouts,<br>video stream is<br>jerking,) | <ul> <li>The media-player is not ideal.</li> <li>The video quality also depends<br/>on the computing power of the<br/>PC / laptop and the interaction<br/>and CPU load with other<br/>running software applications.</li> <li>A laptop in battery mode can be<br/>switched to reduced computer<br/>power, to save energy. The<br/>transmission of HD video<br/>requires a certain amount of<br/>CPU power to guarantee the<br/>optimum quality of the<br/>transmission.</li> </ul> | <ul> <li>Use another media-player (VLC player), another browser.</li> <li>Update the software of your Video-player to the latest version.</li> <li>Reduce the CPU usage of other software applications.</li> <li>Lower the screen resolution of the laptop.</li> <li>Update driver of graphic card.</li> <li>End low power mode at laptop.</li> </ul> |
| Video is not shown<br>on screen                                                                      | The content use HDCP                                                                                                    | VEO-SWC44 input cannot support<br>showing HDCP source. If possible,<br>connect the source device to local<br>HDMI input at VEO-SWC44.                                                                                                    |
|                                                                                                    | The display cable (HDMI) is not correctly connected.                                                                                                    | Insert the display cable to the display and the Base-unit.                                                                                                    |
|                                                                                                    | The displays are switched off.                                                                                                    | Switch on the display.                                                                                                    |
|                                                                                                    | The VEO-SWC44 base-unit is in<br>standby mode, "Power-LED" is<br>flashing at VEO-SWC44 Power-<br>supply is missed.                                                                                                    | Power off and on again or<br>insert a wireless transmitter into<br>laptop.                                                                                                    |

TROUBLESHOOTING TECHNICAL DATA

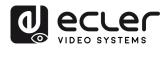

ŵ

нw

PRECAUTIONS

PACKAGE CONTENTS

DESCRIPTION & INSTALL & FEATURES CONNECT

START-UP & FIRMWARE

WIRELESS TRANSMITTERS

윤크 WebGUI Setting Network 중퍼 Management & Configuration Settings

| WhenusingWindows7, thefollowingmessageabout thewindow Aero colourwindow Aero colourappears"Windowshasdetectedyourcomputer'sperformance is slow.Thiscould becausethese are not enoughresources to run thewindowsAerocolour scheme.To improve " | VEO-SWC44 uses resource from<br>the GPU. In combination with<br>other programs which do so,<br>Windows 7 sometimes displays<br>this message suggesting<br>disabling Aero to improve the<br>performance of Laptop. | It is safe to ignore this message and<br>choose "Keep the current colour<br>scheme."                                                                                                    |
|----------------------------------------------------------------------------------------------------|----------------------------------------------------------------------------------------------------|----------------------------------------------------------------------------------------------------|
| Your content is<br>removed from the<br>display and the LEDs<br>on the button are<br>blinking.                                                                                                    | Connection to the VEO-SWC44 is lost.                                                                                                    | VEO-SWC44 tries to restore the<br>connection automatically. If it fails,<br>the LEDs on the button start<br>blinking red.<br>Unplug the button from your<br>Laptop and try a new button. |
| Nothing is shown on the displays at all                                                                                                    | The displays are switched off.                                                                                                    | Switch on the display                                                                                                    |
|                                                                                                    | The display cable is not correctly connected.                                                                                                    | Insert the display cable to the display and the VEO-SWC44.                                                                                                    |
|                                                                                                    | The VEO-SWC44 is in standby mode.                                                                                                    | Briefly push the standby button on<br>the VEO-SWC44 or power off and<br>on again the VEO-SWC44.                                                                                          |
| No LAN connection<br>with the VEO-<br>SWC44.                                                                                                    | Wrong IP address.                                                                                                    | <ul> <li>IP address is not within LAN range.</li> <li>DHCP is not enabled.</li> </ul>                                                                                                    |
| No WiFi connection<br>between mobile<br>device with VEO-<br>SWC44.                                                                                                    | Wrong WiFi frequency.                                                                                                    | Check mobile device to select the correct 2.4GHz or 5GHz                                                                                                    |
|                                                                                                    | Wrong SSID and password                                                                                                    | Enter the correct SSID.                                                                                                    |

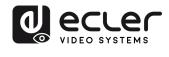

| No audio when<br>transmit local file to<br>VEO-SWC44. | Unsupportive audio format,<br>including Dolby MS11, DDCO<br>DTSLBR, DTSE, SRS-<br>THEATERSOUND,<br>DTS_StudioSound3D, DTS_HD. | If possible, reformat it to the other<br>audio format, like DD, DD+, HE-<br>AAC, DTS DMP, WMA, DRA,<br>COOK                                                                                                    |
|-------------------------------------------------------|----------------------------------------------------------------------------------------------------|----------------------------------------------------------------------------------------------------|
| There is no sound at main display.                    | No connected audio device.                                                                                                    | Make sure, the audio is turned on.                                                                                                    |
|                                                       | Volume is set to OFF.                                                                                                    | Adjust the volume level at Options in menu of VEO-SWC44.                                                                                                    |
|                                                       | The volume level is set too low in<br>the options of the VEOShare app<br>program on PC.                                       | Adjust the volume in the VEOShare app on PC.                                                                                                    |
|                                                       | Audio signal may be muted.                                                                                                    | Click with right-mouse button at speaker icon in taskbar and switch on.                                                                                                    |
|                                                       | The volume level is set too low.                                                                                              | Adjust the volume level at Options in menu of VEO-SWC44.                                                                                                    |
|                                                       | Audio is muted in mixer of volume in taskbar.                                                                                 | Right-mouse click at speaker icon in<br>taskbar, open mixer and unmute<br>VEO-SWC44 or "Video Playback".                                                                                                    |
|                                                       | The software of used Video-<br>player is not actual.                                                                          | Update Video-player. Try another player.                                                                                                    |
|                                                       | An active virus scanner can block<br>the Audio.                                                                               | Check the filter-settings in Virus<br>scanner.<br>De-activate the player for a check.                                                                                                    |
| There is no sound<br>with MacBook.                    | Problem of sound-flower App,<br>which is integrated in driver<br>VEOShare app.                                                | <ul> <li>You need Admin-password.</li> <li>Go to the macOS System<br/>Preferences and select the<br/>"Security &amp; Privacy" tab. Find the<br/>"allow to run/install the sound-<br/>flower" there click on "Allow"<br/>next to "Matt Ingalls", to allow<br/>this sound-flower to install on the<br/>Mac Book.</li> <li>Run the VEOShare app again, it'll<br/>auto-install the sound-flower to<br/>the MacBook.</li> </ul> |

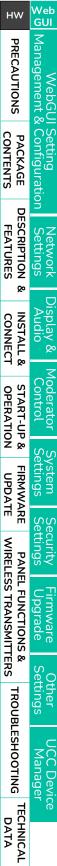

Ĥ

нw

PRECAUTIONS

PACKAGE CONTENTS

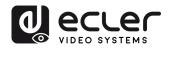

| There is no sound via<br>AirPlay.                                                                       | The volume is set too low, on the mobile device.                                                                                                    | Increase the volume on the mobile device.                                                                                                    |
|----------------------------------------------------------------------------------------------------|----------------------------------------------------------------------------------------------------|----------------------------------------------------------------------------------------------------|
| There is no sound at<br>main-screen, when<br>mirroring a video by<br>the App "VEOShare<br>for Android". | Due to the limit of the Android<br>system, Android doesn't provide<br>an interface to capture the audio.<br>In this case, there is no sound<br>when mirroring the video.                                                                    | Use wireless transmitter or Apple<br>Airplay to do mirroring when<br>necessary.                                                                                                    |
| Cannot update<br>firmware of the VEO-<br>SWC44.                                                         | Flash disk format is NTFS.                                                                                                    | Please re-format the flash disk to be FAT format to update it.                                                                                                    |
| Cannot work airplay<br>with MacBook /<br>iPhone / iPad.                                                 | Operation System Requirement<br>Mac OS 10.9 iOS 8.0 and later<br>(VEOShare app).                                                                                                    | <ul> <li>To use AirPlay, you must connect<br/>the iOS device to the WiFi of<br/>VEO-SWC44 and enable the<br/>AirPlay feature in the Control<br/>Center.</li> <li>Update the iOS device to a newer<br/>operating system.</li> </ul> |
| Poor Video-quality<br>with AirPlay.                                                                     | <ul> <li>There are 2 states for AirPlay:</li> <li>a.) Mirroring: 1: 1 copy of the screen</li> <li>b.) Streaming: Videos (Internet, Youtube); the image will not be displayed on the iOS device.</li> <li>=&gt; picture is jerky.</li> </ul> | Reduce "Quality" in settings of<br>Youtube, for example from<br>"Automatic" to 720p.                                                                                                    |
| Cannot work with<br>Android device.                                                                     | Operation System Requirement<br>Android 2.3 and later (VEOShare<br>app).                                                                                                    | Update to the later OS.                                                                                                    |

윤크 WebGUI Setting Network 오이 Management & Configuration Settings PRECAUTIONS PACKAGE CONTENTS DESCRIPTION & INSTALL & FEATURES CONNECT Display & Moderator System Security Firmware Audio Control Settings Settings Upgrade START-UP & FIRMWARE WIRELESS TRANSMITTERS PANEL FUNCTIONS & Other Settings TROUBLESHOOTING TECHNICAL DATA UCC Device Manager

Ĥ

нw

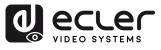

Ĥ

# 10. TECHNICAL DATA

# 10.1 Technical Specifications

| USB 3.0, USB-C, USB 2.0 (UVC)<br>HDMI Type A Female, 1.4, 10.2 Gbps<br>1080p@60Hz<br>3840x2160@60Hz, 3840x2160@50Hz, 3840x2160@30Hz,<br>1920x1080@60Hz, 1920x1080@50Hz, 1920x1080@30Hz,<br>1280x720@60Hz, 1280x720@50Hz<br>2.2<br>Multiviewing up to 4 windows; 16 participants on hold | PRECAUTIONS PACKAGE C                                                                                                    |
|----------------------------------------------------------------------------------------------------|----------------------------------------------------------------------------------------------------|
| 1080p@60Hz<br>3840x2160@60Hz, 3840x2160@50Hz, 3840x2160@30Hz,<br>1920x1080@60Hz, 1920x1080@50Hz, 1920x1080@30Hz,<br>1280x720@60Hz, 1280x720@50Hz<br>2.2                                                                                                    | •                                                                                                    |
| 3840x2160@60Hz, 3840x2160@50Hz, 3840x2160@30Hz,<br>1920x1080@60Hz, 1920x1080@50Hz, 1920x1080@30Hz,<br>1280x720@60Hz, 1280x720@50Hz<br>2.2                                                                                                    | •                                                                                                    |
| 1920x1080@60Hz, 1920x1080@50Hz, 1920x1080@30Hz,<br>1280x720@60Hz, 1280x720@50Hz<br>2.2                                                                                                    |                                                                                                    |
| 1280x720@60Hz, 1280x720@50Hz<br>2.2                                                                                                    | PACKA<br>CONTEN                                                                                                    |
| 2.2                                                                                                    |                                                                                                    |
|                                                                                                    |                                                                                                    |
| Muturewing up to 4 windows, 10 participants on hoto                                                                                                    | ¶<br>SE                                                                                                    |
| Airplay Chromecast Miracast VEOShare app Wireless Transmitter                                                                                                    | _                                                                                                    |
|                                                                                                    | m                                                                                                    |
|                                                                                                    | SCRIPTION<br>FEATURES                                                                                                    |
|                                                                                                    | UR TIC                                                                                                    |
| 10m with Ecler VEO Cables                                                                                                    |                                                                                                    |
|                                                                                                    | 8                                                                                                    |
| Jack 3.5mm                                                                                                    | INSTALL &<br>CONNECT                                                                                                    |
| PCM 2.0                                                                                                    |                                                                                                    |
| Yes                                                                                                    | Ĩ~                                                                                                    |
|                                                                                                    | οv                                                                                                    |
| USB Type A, Euroblock, RJ-45                                                                                                    | START-UP & OPERATION                                                                                                    |
|                                                                                                    | ΤĊ                                                                                                    |
|                                                                                                    | O P<br>N Ø                                                                                                    |
|                                                                                                    | _                                                                                                    |
| Input LED Multicolour                                                                                                    |                                                                                                    |
|                                                                                                    | FIRMWARE<br>UPDATE                                                                                                    |
|                                                                                                    | m                                                                                                    |
|                                                                                                    | ≦_                                                                                                    |
|                                                                                                    | PANEL<br>WIRELESS                                                                                                    |
|                                                                                                    | ESS EL F                                                                                                    |
|                                                                                                    | FUNCTIONS &                                                                                                    |
| Def (IFEE902 2 of) or External Device supply                                                                                                    | UNCTION<br>TRANSMI                                                                                                    |
|                                                                                                    | N U U                                                                                                    |
|                                                                                                    | TER                                                                                                    |
|                                                                                                    |                                                                                                    |
| 10.11                                                                                                    | TROUBLESHOOTING                                                                                                    |
| Min: -20°C: -4°F / Max: 60°C: 140°F                                                                                                    | JBLE                                                                                                    |
|                                                                                                    | HS                                                                                                    |
|                                                                                                    | HOOTING                                                                                                    |
| 1 x 3pin Euroblock connector, 3 x antennas, $1x12V PSU$                                                                                                    |                                                                                                    |
| VEO-SWC44TH, VEO-SWC44TU                                                                                                    |                                                                                                    |
| 220 x 32x 120 mm. / 8.66 x 1.26 x 4.72 in.                                                                                                    | γĘ                                                                                                    |
| 220 x 145 x 120 mm. / 8.66 x 5.71 x 4.72 in.(including antenna)                                                                                                    | TECHNICAL<br>DATA                                                                                                    |
| 340 x 77 x 208 mm. / 13.38 x 3.03 x 8.19 in.                                                                                                    | Ä                                                                                                    |
|                                                                                                    | Airplay, Chromecast, Miracast, VEOShare app, Wireless Transmitter<br>Yes<br>Whiteboard annotation tool, Wireless Touchback, Customizable<br>background<br>10m with Ecler VEO Cables<br>Jack 3.5mm<br>PCM 2.0<br>Yes<br>USB Type A, Euroblock, RJ-45<br>Web, Telnet, RS-232<br>1 x Power ON button<br>Software<br>Input LED Multicolour<br>2 x RJ-45 (LAN port 1 is 100Mbps and LAN port 2 is 1Gbps), WiFi<br>(Wireless transmission protocol is WIFI IEEE 802.11 a/g/n/ac.<br>Compatible with 2.4 GHz and 5GHz frequency bands)<br>Up to 1200Mbps<br>100m via Ethernet Network<br>POE (IEEE802.3af.) or External Power supply<br>100-240VAC 50-60Hz with EU, UK, US, AU blades<br>12VDC-1A with coaxial DC connector<br>10W<br>Min: -20°C; -4°F / Max: 60°C; 140°F<br><90% HR<br>Desktop<br>1 x 3pin Euroblock connector, 3 x antennas, 1x12V PSU<br>VEO-SWC44TH, VEO-SWC44TU<br>220 x 32x 120 mm. / 8.66 x 1.26 x 4.72 in.<br>220 x 145 x 120 mm. / 8.66 x 5.71 x 4.72 in.(including antenna) |

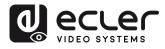

윤크 VebGUI Setting Management & Configuration

Network Settings

splay & Audio

Moderator Control

System Settings

Security Settings

Firmware Upgrade

Other Settings

JCC Device Manager

Shipping Weight 1.25 Kg / 2.76 lb Chassis Material Metal Finished Colour Black

#### VEO-SWC44TH (optional accessory)

| VEO-SVVC44TH (optional ac   | cessory                                               |         | нw          |
|-----------------------------|-------------------------------------------------------|---------|-------------|
| Video Performances          |                                                       |         | P           |
| Video Input Connectors      | HDMI Type A Female, 1.4, 10.2 Gbps                    |         | PRECAUTIONS |
| Video Input Resolution      | 1080p@60Hz                                            |         | UA:         |
| Video Output Resolution     | 1080p@60Hz                                            |         | TIO         |
| HDCP                        | 2.2                                                   |         | SN          |
| Device Control              |                                                       | Ę       | 2 P         |
| Status Indicators           | Input LED Multicolour                                 | Z       | Å           |
| Electrical                  |                                                       |         | PACKAGE     |
| Power Supply                | USB power 5V                                          | U       |             |
| DC Mains Connector          | USB Type A                                            |         | DE          |
| Power Consumption           | maximum 3W                                            | ר<br>ני |             |
| Physical                    |                                                       |         | DESCRIPTION |
| Operating Temperature       | Min: -20°C; -4°F                                      | Î       | ž S         |
|                             | Max: 60°C; 140°F                                      |         | œ           |
| Operating Humidity          | <90% HR                                               | c       | ד כ         |
| Dimensions (WxHxD)          | 70 Ø x 15 mm x 225 mm. / 2.76 Ø x 0.59 in. x 8.86 in. | Č V     | INSTALL &   |
| Weight                      | 0,09 Kg / 0.20 lb                                     | NEC     |             |
| Shipping Dimensions (WxHxD) | 232 x 34 x 95 mm. / 9.13 x 1.33 x 3.74 in.            | -       | ⊢iρ∞        |
| Shipping Weight             | 0.15 Kg / 0.33 lb                                     | c       | ט א         |
| Chassis Material            | Metal                                                 |         |             |
| Finished Colour             | Black                                                 | Â       | START-UP    |
|                             |                                                       |         | START-UP &  |
| VEO-SWC44TU (optional ac    | cessory)                                              |         | _ "         |
| Video Performances          |                                                       |         | FIRMWARE    |
| Video Input Connectors      | USB Type C, 3.1, 5Gbps                                |         | A A A       |
| Video Input Resolution      | 1080p@60Hz                                            |         | m           |
| Video Output Decelution     |                                                       | <       | <           |

#### .

| Video Performances          |                                                       | PD              |
|-----------------------------|-------------------------------------------------------|-----------------|
| Video Input Connectors      | USB Type C, 3.1, 5Gbps                                | IPDATE          |
| Video Input Resolution      | 1080p@60Hz                                            | Ξ m             |
| Video Output Resolution     | 1080p@60Hz                                            | ≦_              |
| HDCP                        | 2.2                                                   | PANEL           |
| Device Control              |                                                       | V' 71           |
| Status Indicators           | Input LED Multicolour                                 |                 |
| Electrical                  |                                                       | S TRANSMITTERS  |
| Power Supply                | USB power 5V                                          |                 |
| DC Mains Connector          | USB Type C                                            | TERS            |
| Power Consumption           | maximum 3W                                            |                 |
| Physical                    |                                                       | TROUBLESHOOTING |
| Operating Temperature       | Min: -20°C; -4°F                                      | BLE             |
|                             | Max: 60°C; 140°F                                      | SH              |
| Operating Humidity          | <90% HR                                               | LO O            |
| Dimensions (WxHxD)          | 70 Ø x 15 mm x 225 mm. / 2.76 Ø x 0.59 in. x 8.86 in. |                 |
| Shipping Dimensions (WxHxD) | 232 x 34 x 95 mm. / 9.13 x 1.34 x 3.74 in.            |                 |
| Weight                      | 0,09 Kg / 0.20 lb                                     | DATA            |
| Shipping Weight             | 0.15 Kg / 0.33 lb                                     |                 |
| Chassis Material            | Metal                                                 |                 |
| Finished Colour             | Black                                                 |                 |

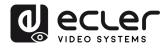

#### Mechanical Diagram 10.2

VEO-SWC44

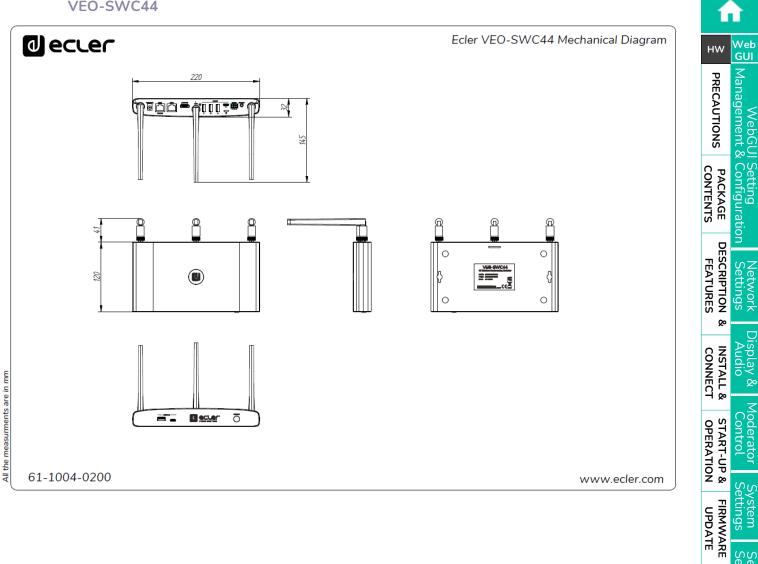

Settings ecurity

> Settings Uther

Manager CC Device

TROUBLESHOOTING

TECHNICAL DATA

WIRELESS TRANSMITTERS **PANEL FUNCTIONS &** Hirmware Upgrade

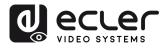

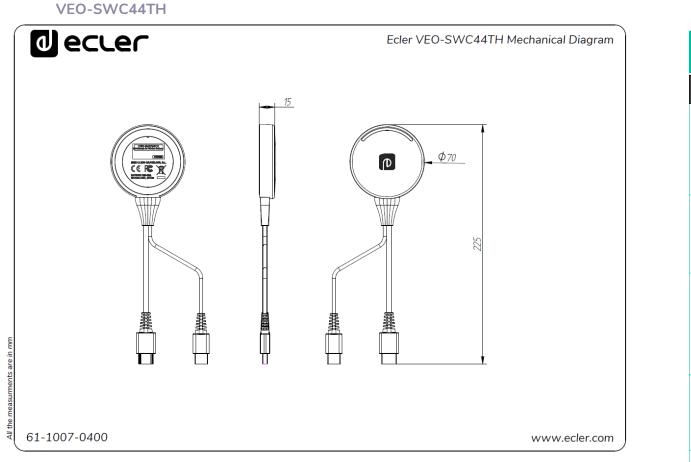

VEO-SWC44TU

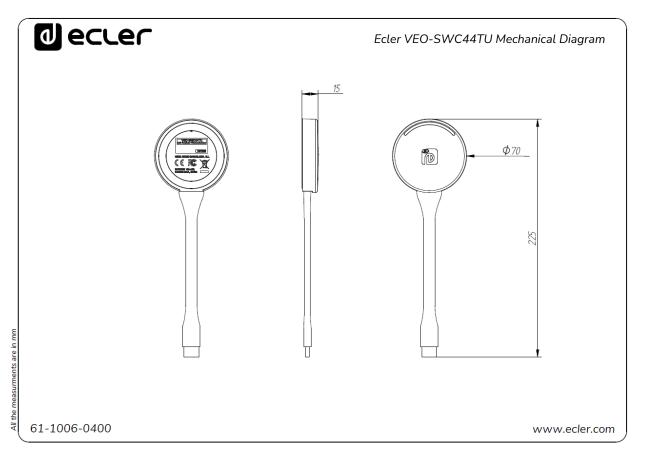

Management & PRECAUTIONS WebG Setting Configuration CONTENTS PACKAGE DESCRIPTION FEATURES Settings Network œ INSTALL & CONNECT splay & START-UP & OPERATION oderator control FIRMWARE UPDATE ettings Settings ecurity WIRELESS TRANSMITTERS PANEL FUNCTIONS & Upgrade Settings uther TROUBLESHOOTING Manager C Device TECHNICAL DATA

n

нw

Web GUI

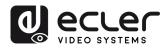

# decler

All product characteristics are subject to variation due to production tolerances. **NEEC AUDIO BARCELONA S.L.** reserves the right to make changes or improvements in the design or manufacturing that may affect these product specifications.

For technical queries contact your supplier, distributor or complete the contact form on our website, in <u>Support / Technical requests.</u>

Motors, 166-168 -08038 Barcelona - Spain-(+34) 932238403 | information@ecler.com | www.ecler.com